## ルート作成 & ナビゲーション (カシミール3D編)

# 目 次

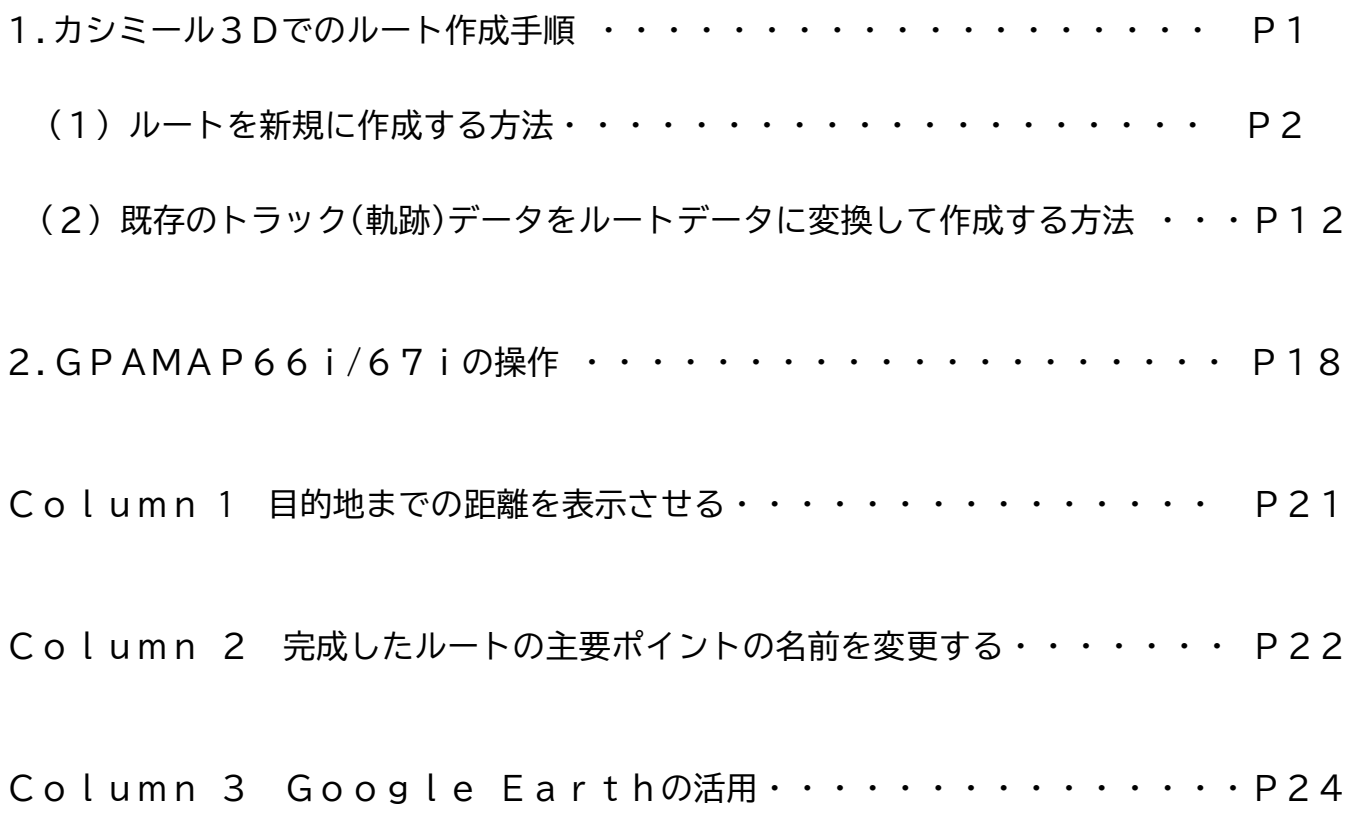

ルート作成 & ナビゲーション (カシミール3D編)

普通は登山道が目に見えていますが、冬山などでは目に見える登山道が雪に埋もれるため に知らないうちにルートを外れて遭難するということがあります。

また、冬山では雪崩を回避するために夏山と違うルートをとることが多々あります。

冬山などで遭難しないためには、登山道を目視せずにルートファインディングできる必要が あります。

その為に、予め登山ルートを作成しておき、GPSでナビゲーションすればグーッとリスク が軽減されるとかと思います。

ルート作成は GPSMAP66i/67i 本体でできますが、小さい画面でルート作成するのは現実的で はないので、パソコンを使用してカシミール3Dでルートを作成した後、GPSMAP66i/67i にア ップロードするやり方を説明します。

なお、カシミール3Dは、無料で入手することができます。操作については、書籍(入門編・ パーフェクトマスター編など)が出版されていますので、参考にして下さい。

> ※カシミール3Dのダウンロード;https://www.kashmir3d.com/ ※参考ホームページ(電子足跡);https://e-footprints.info/nakasendoo/

1. カシミール3Dでのルート作成手順

この例では、春の雷鳥沢ルート(雷鳥荘~剣御前)は雪崩があるので、夏道を使用せずに キャンプ場から尾根に上がり込むルートをとります。このルートは地図には記載がありませ んので、カシミール3Dでルート作成をすることにします。

作成は、「ルートを新規に作成する方法」と「既存のトラック(軌跡)データをルートデータ に変換して作成する方法」の2通りのやり方を説明します。

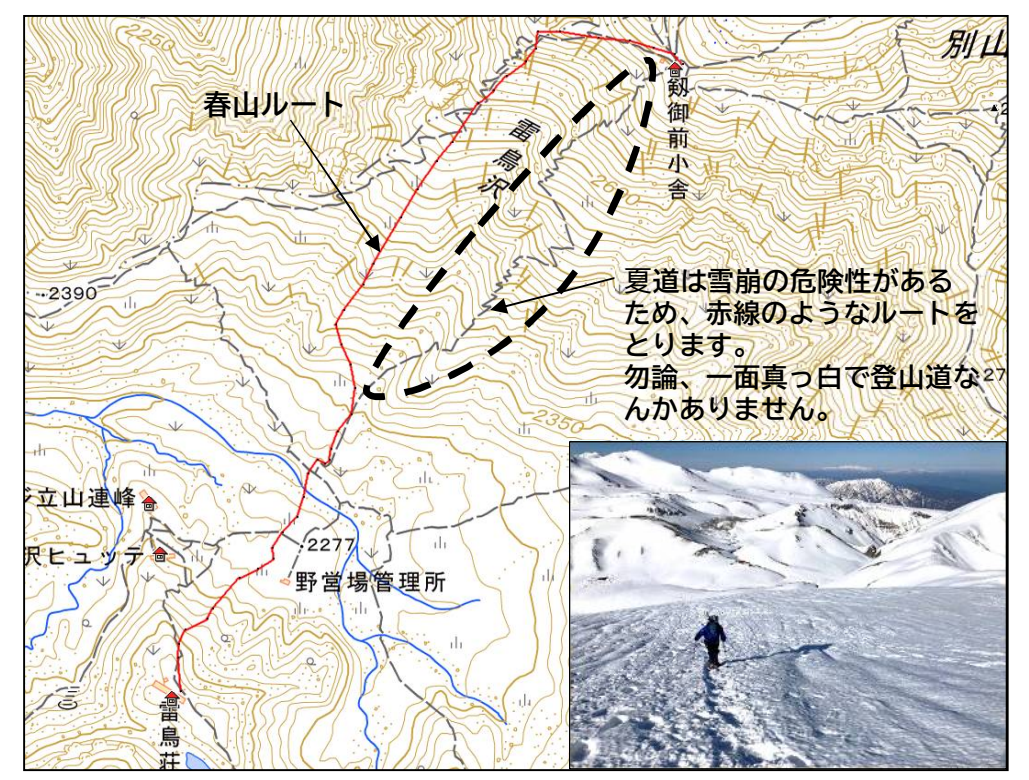

(1) ルートを新規に作成する方法

カシミール3Dの操作

[手順1]カシミール3Dを起動

[手順2]カシミール3Dに参考にするトラック(軌跡)データを取り込みます。

※この例では、既存のトラック、立山(20210505)を取り込んで作成すること にします。 参考にするルートは、「YAMAP」とか「ヤマレコ」などに投稿されてい るGPSログ または、書籍・地図などを参考にして下さい。

[手順3]「開始点でマウスを右クリック」→「新規作成」 「ルート作成」 ▶ 「登山道作成(ルート)」

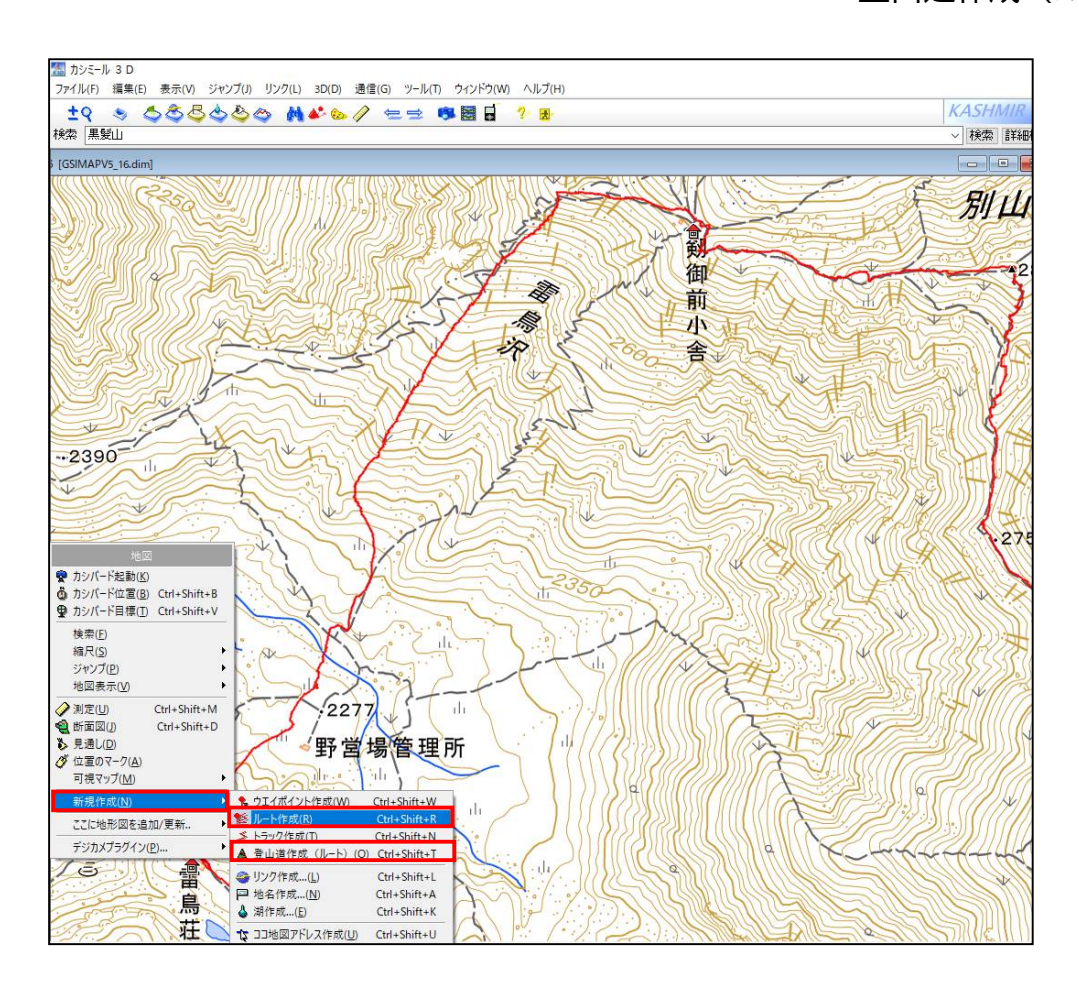

※登山道作成(ルート)とは?

コースに忠実に細かくウェイポイントをとっていくと、GPSに格納できる ウェイポイントの上限を超えてしまうことがあります。

そこで、GPSに必要なウェイポイントと地図上の表示に必要なウェイポイ ントを分けて作成する機能です。

分かり易く言えば、GPSに必要なウェイポイントを間引きする機能です。 長いルートを作成する場合は、「登山道作成(ルート)」がよいかと思います。 「手順4]既存のトラック上をマウスで左クリックして忠実になぞっていきます。 やり直したい場合は、右クリックして「一つもどる」で手前に戻すことができます。 忠実にたどっていくことで、既存のトラックデータの標高がコピーされます。

> (注)参考にする既存のルートから外れると**標高値がゼロになる**ので、後で標高値 の修正が必要です。**まったく新規に作成する場合も同様にゼロになります。** 何故ならば、カシミール3Dには標高データがないからです。

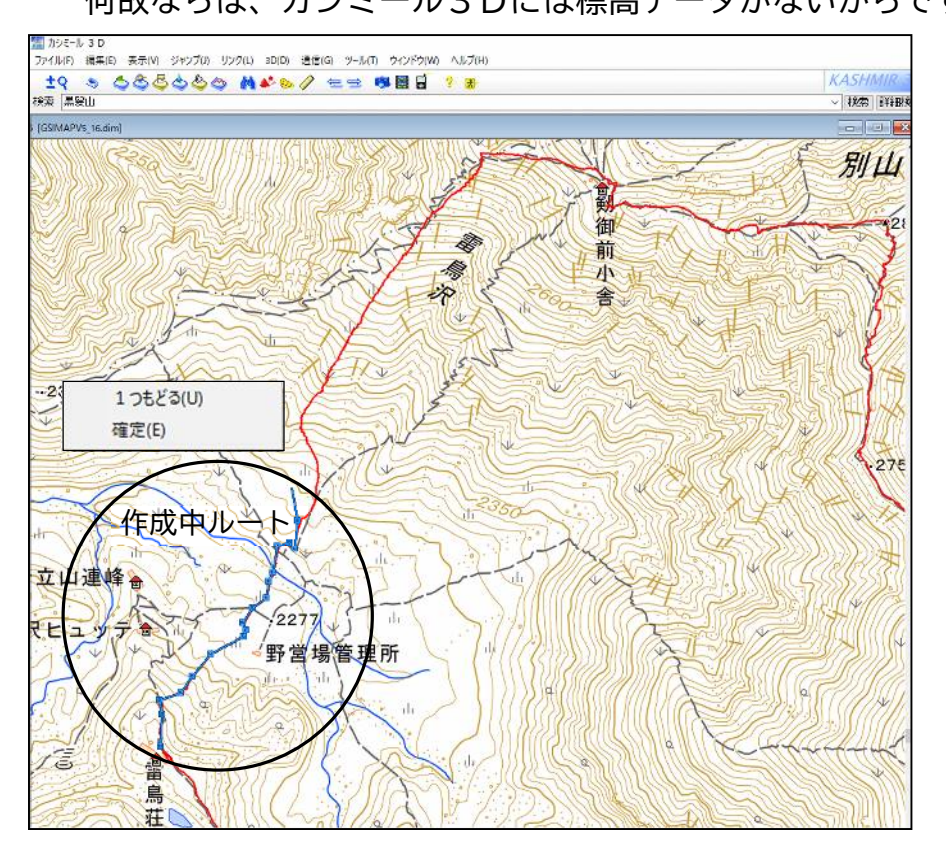

\*\*\*\*\*\*\*\*\*\*\*\*\*\*\*\* [補足説明] \*\*\*\*\*\*\*\*\*\*\*\*\*\*\*\* 既存のルートから外れてルートを作成した場合 1.ポイント No139 からルート作成を開始します。

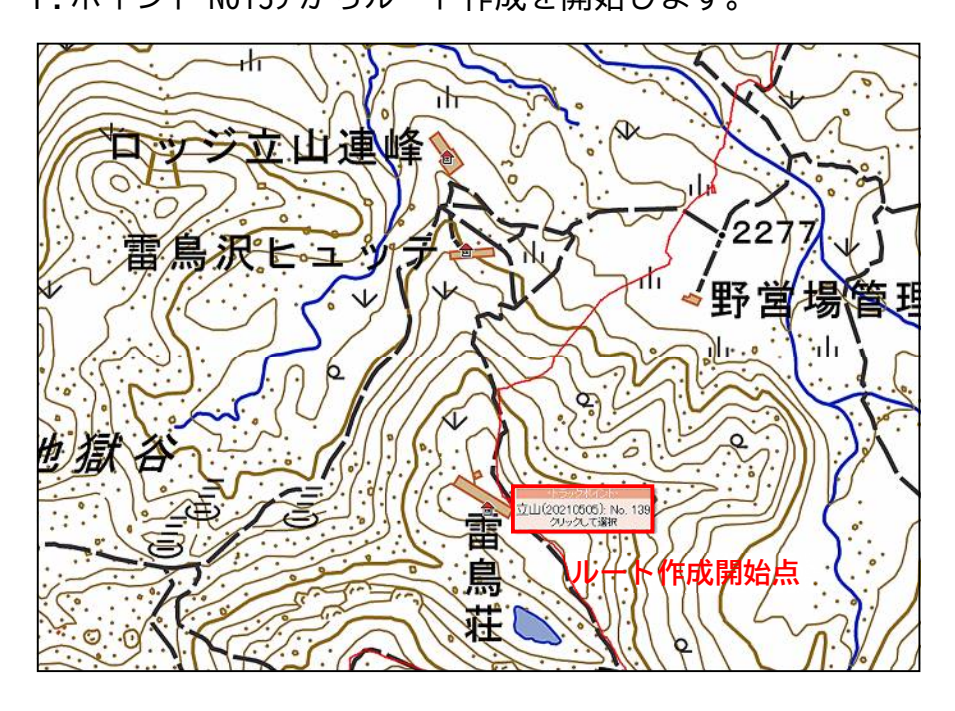

3 Copy Right(C)) 2023.10.30 Masatoshi Inoue

## 2.マウスを右クリックしてルートをなぞっていきます。 「新規作成」→「ルート作成」

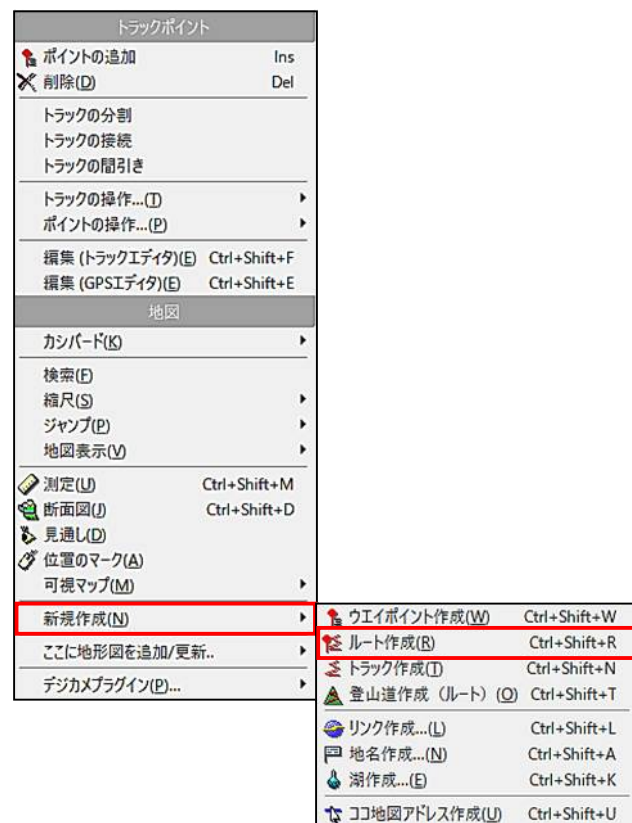

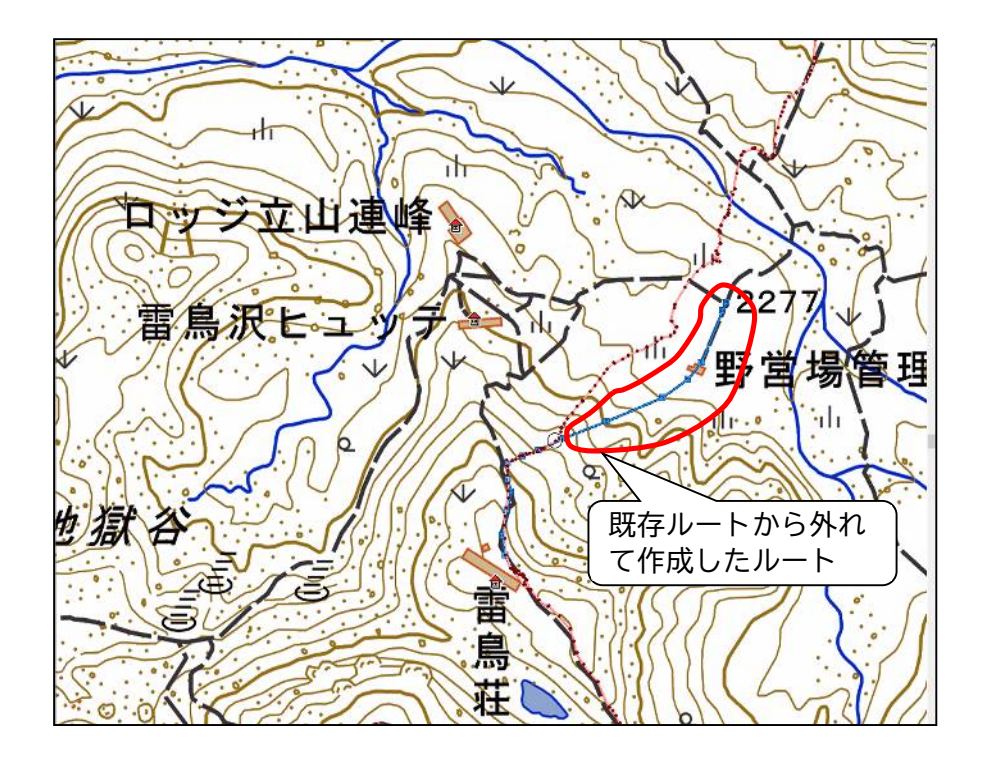

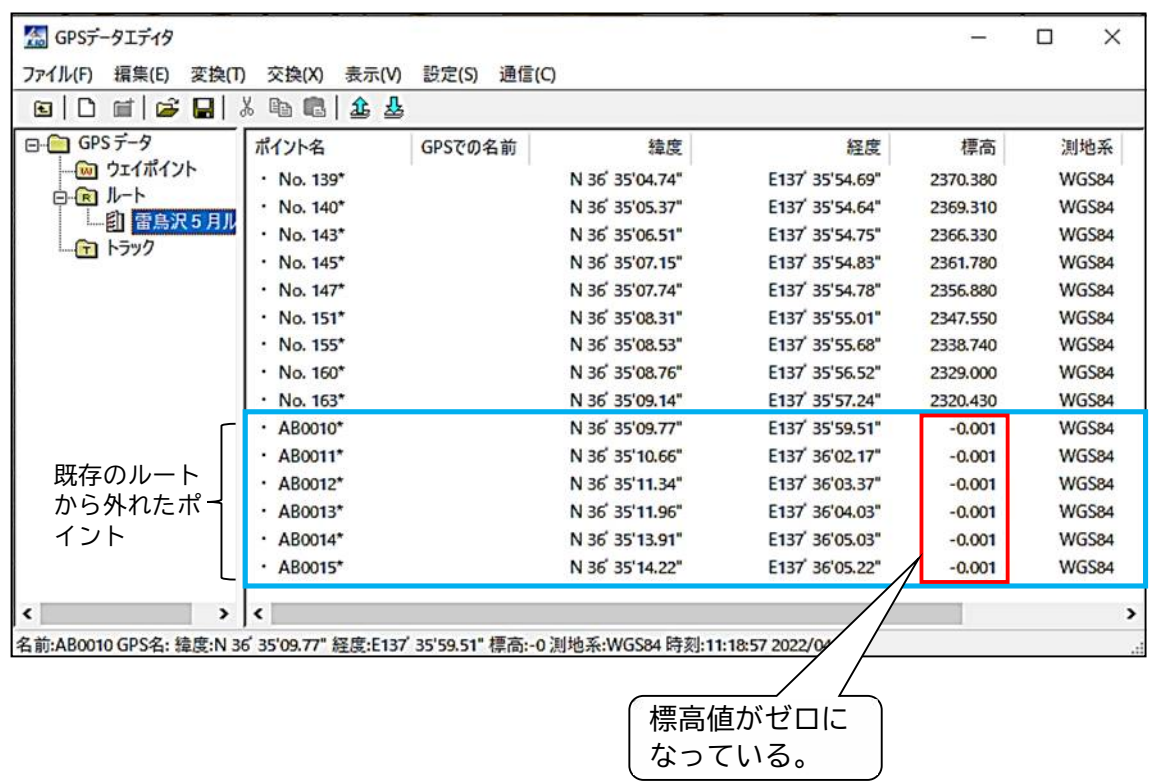

3.既存ルートから外れたポイントの標高値がゼロになっています。

- (注)コンピュータの数値は近似値表現のため「-0.001」はゼロを表します。
- 4.標高値を修正します。 「修正するポイントの上でマウスを右クリック」→「標高値の書き換え」

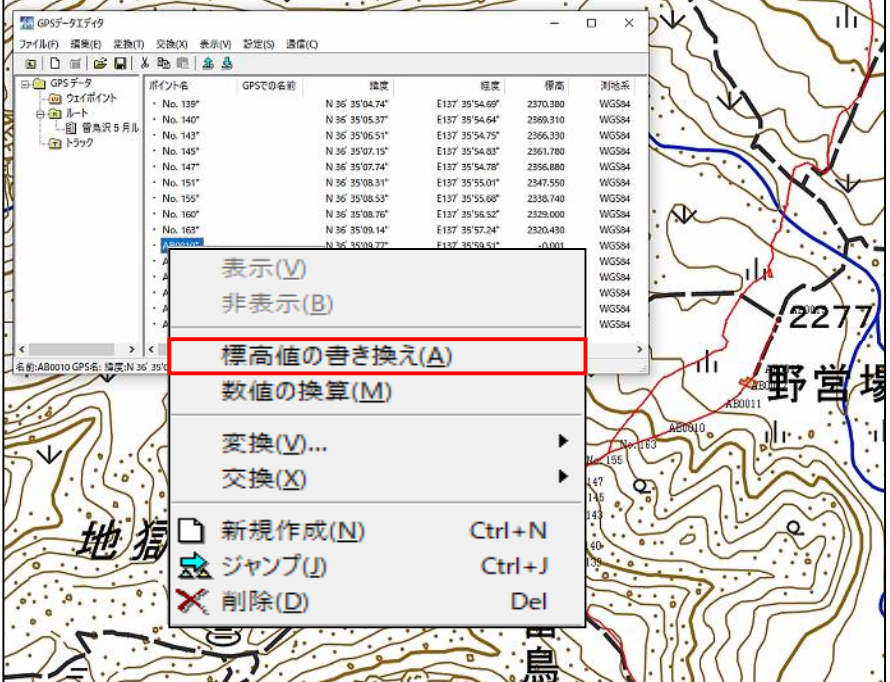

5.地図の等高線などから標高値を読み取り(判断して)修正します。

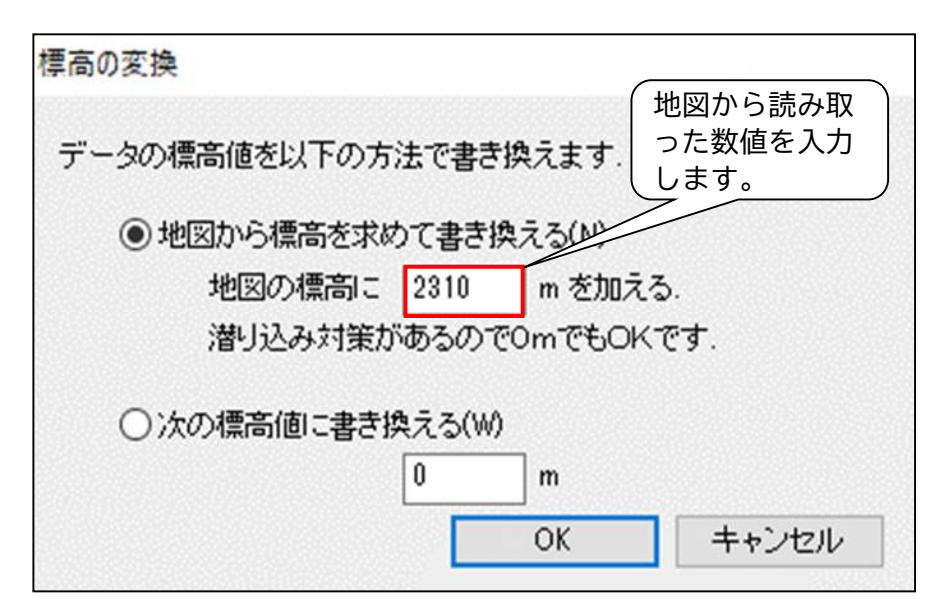

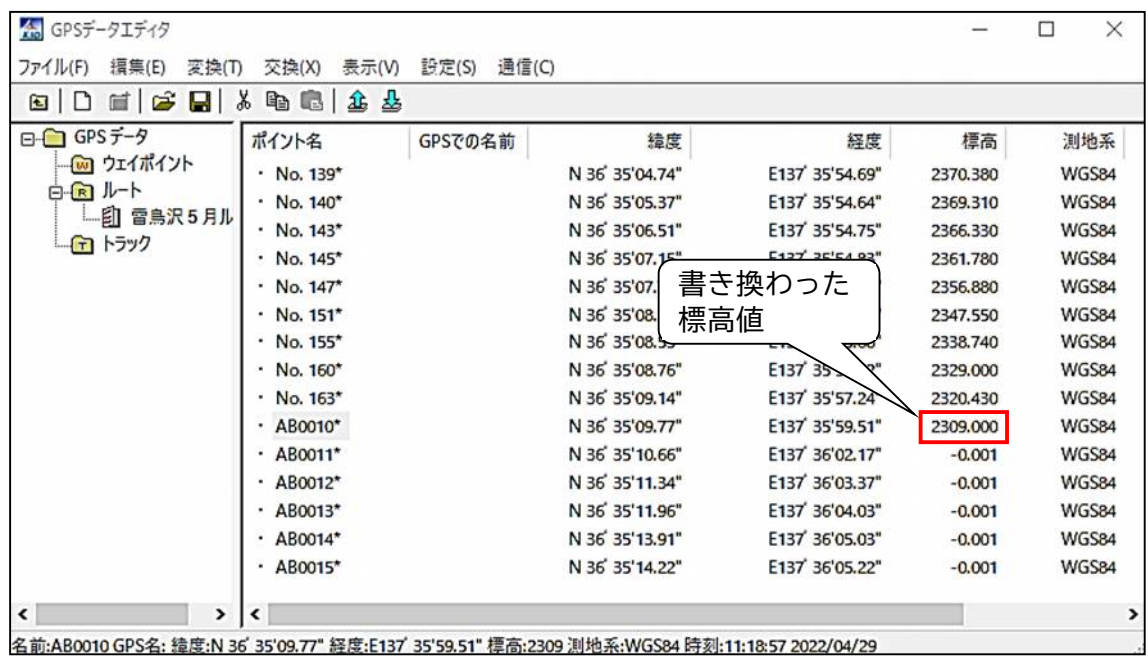

(注)コンピュータの数値は近似値表現のため「2309」になっています。

※ 標高値の修正は、この他に国土地理院のホームページから基板地図情報の 数値標高モデルをダウンロードして修正する方法がありますが、難しいので 割愛します。

やり方については「ルートマップ作成の手引き」で公開されています。 routemap.pdf (kochi-tech.ac.jp)

\*\*\*\*\*\*\*\*\*\*\*\*\*\* 「補足説明終わり] \*\*\*\*\*\*\*\*\*\*\*\*\*\*\*

[手順5]ルート終了地点でマウスを右クリックと同時に「確定」をクリックします。 ルートデータプロパティ画面でタイトル・表示色・線幅・線種を決定後、「OK」 をクリックします。

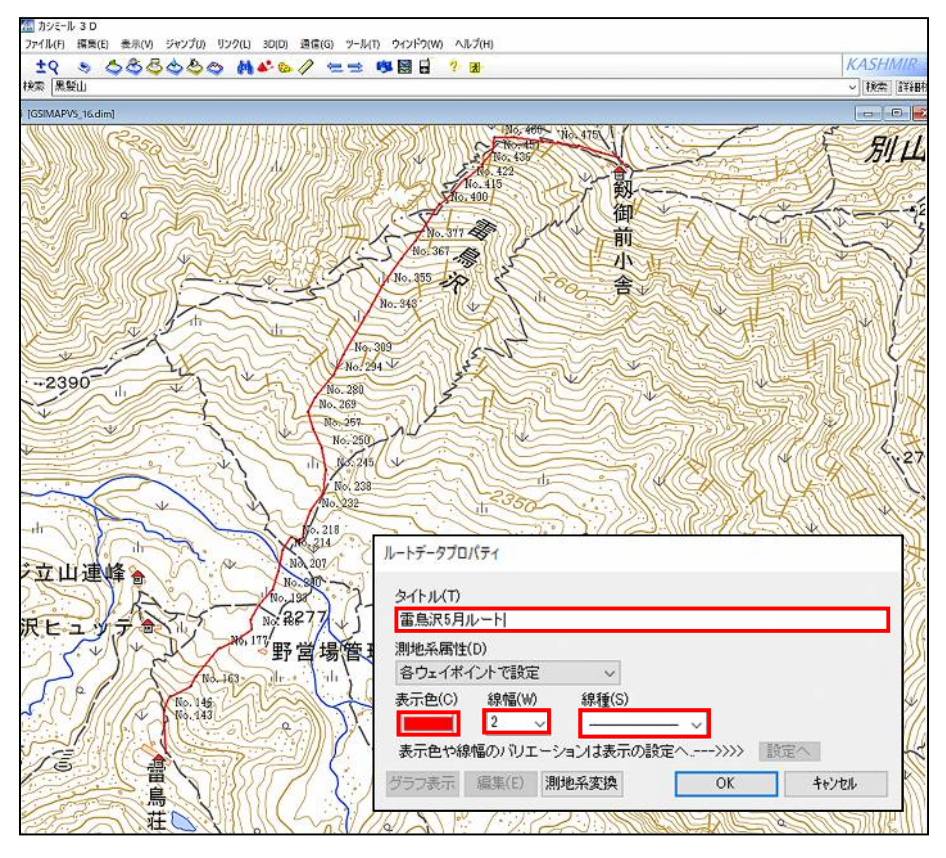

(注)予めルートアイコンを変更しておきます。 デフォルトは「? ピン」になっていますので、「・ ポイント」に変更します。 「表示」→「表示の設定」→「アイコン」

> ※変更しないとルートデータをGPSにアップロードした時、「?! が画面 いっぱい表示されて、見づらくなります。

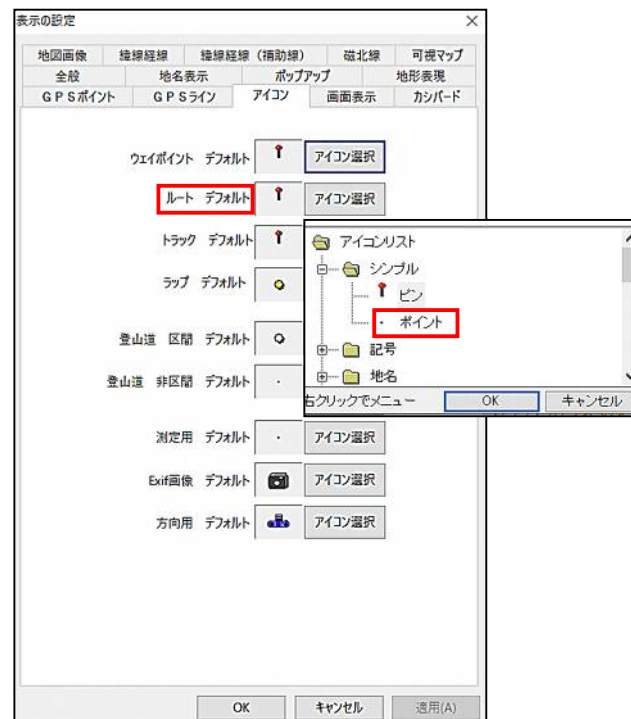

「手順6]ルート上のウェイポイント名を未表示にします。

「表示」→「表示の設定」→「GPSポイント」→「ウェイポイントの表示を "名前をピックアップ表示"へ変更する」

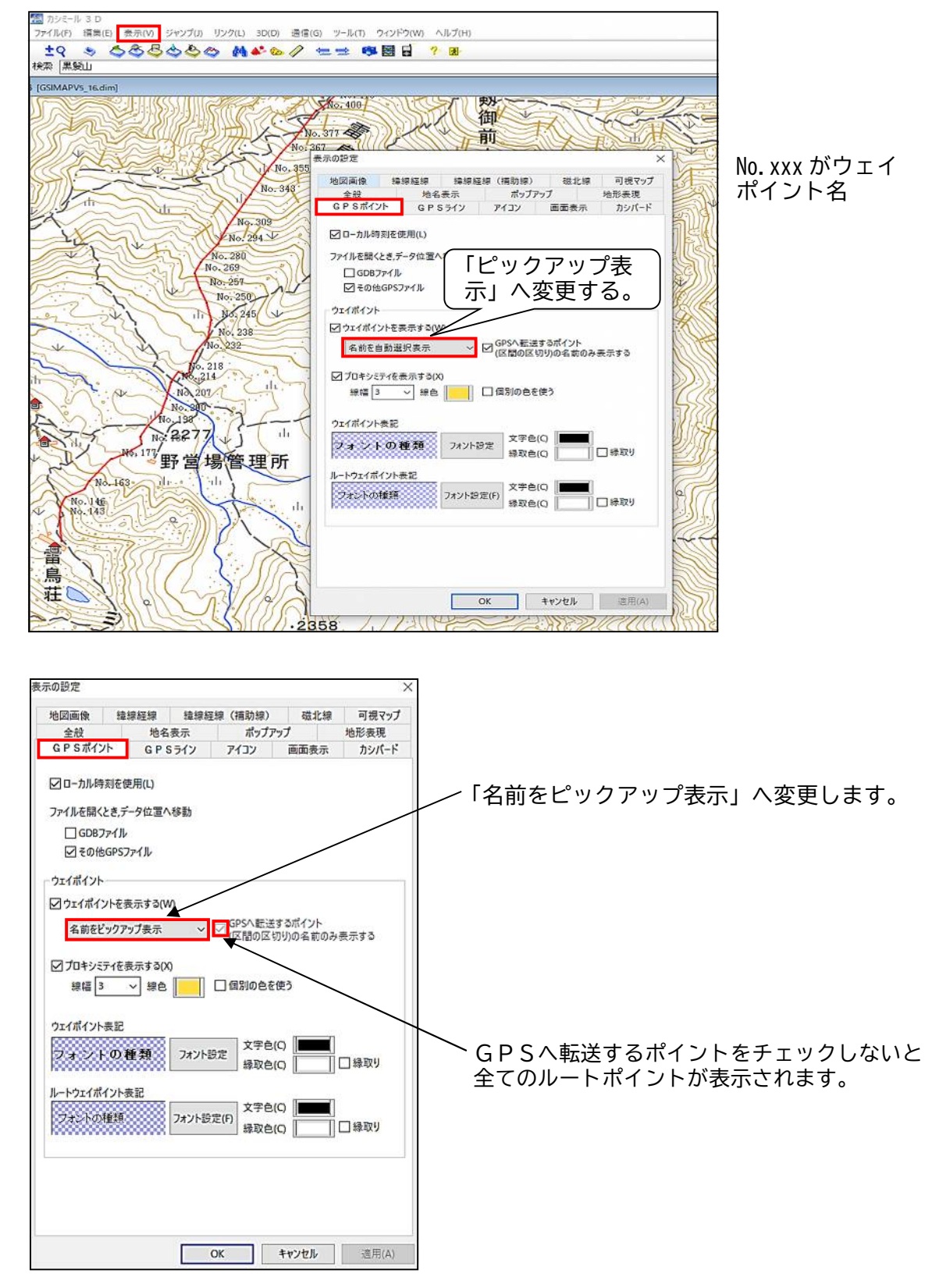

[手順7]ルートデータをGPS本体にアップロードするので、パソコンとGPSをUSBケ ーブルで接続します。

「手順8]GPSデータエディタ画面を開きます。

「編集」→「GPSデータ編集」→「ルート」

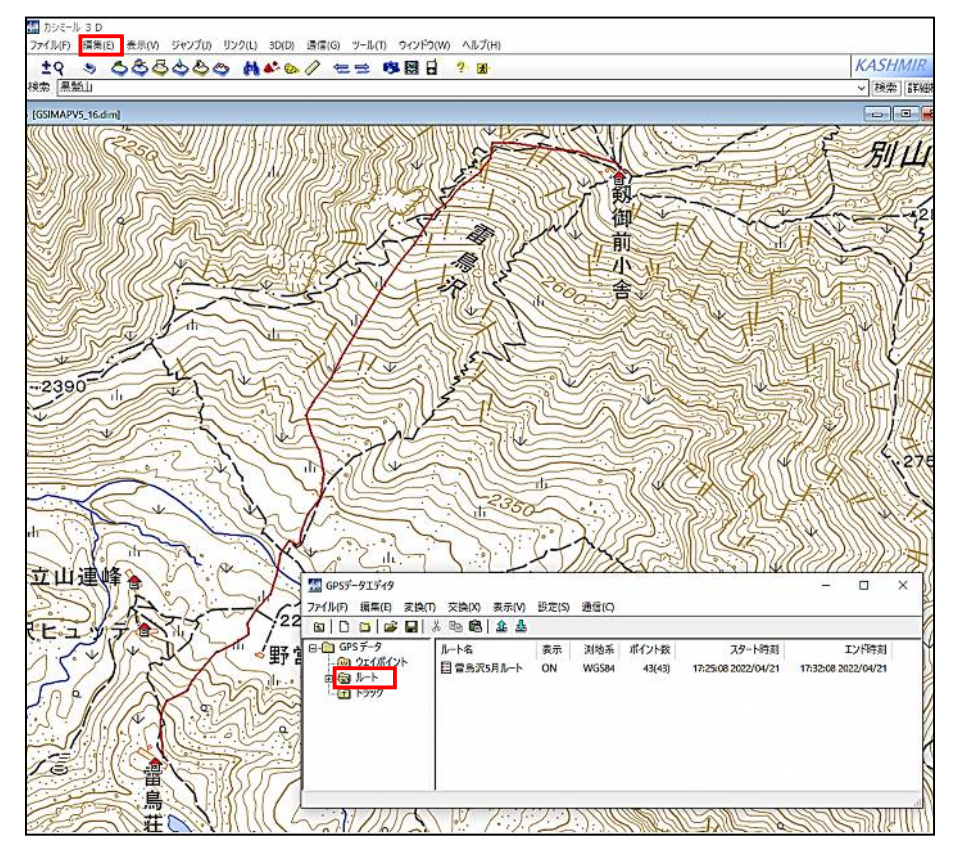

[手順9] GPS本体へアップロードします。 パソコンとGPSをUSBケーブルで接続します。 「ルート名の上で右クリック」→「GPSへアップロード」

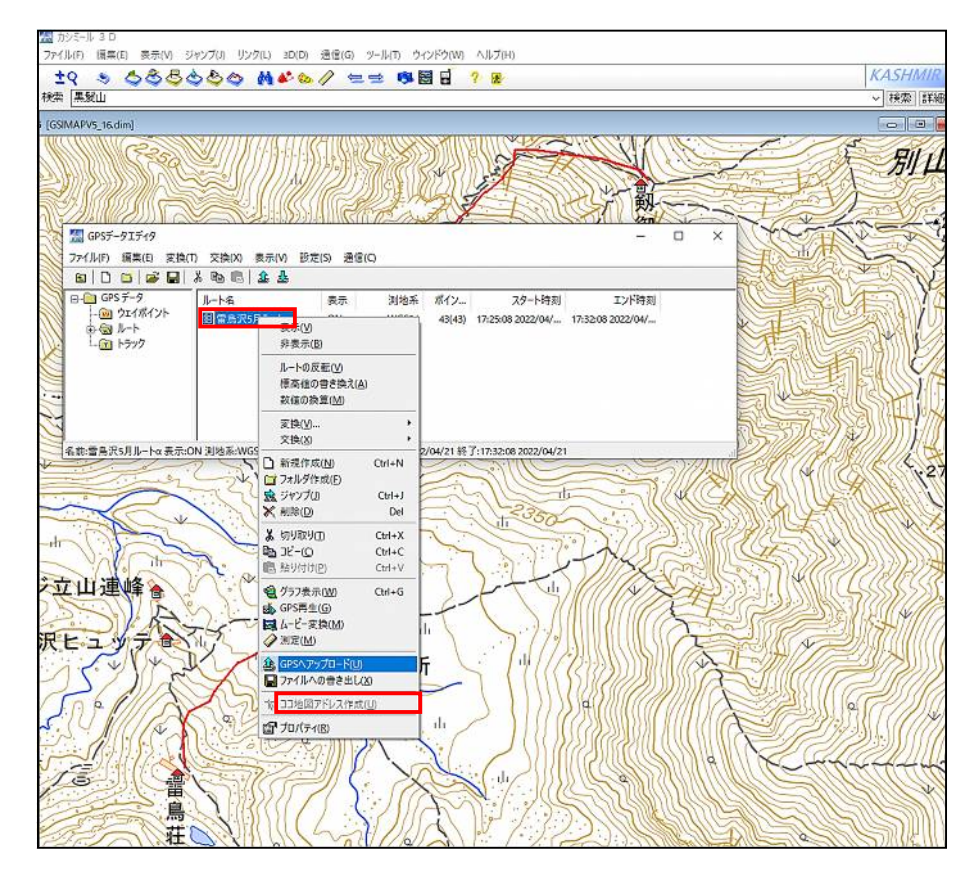

#### 続けて、ルートデータのアップロードの指示をします。 「アップロード」→「ルートデータ」

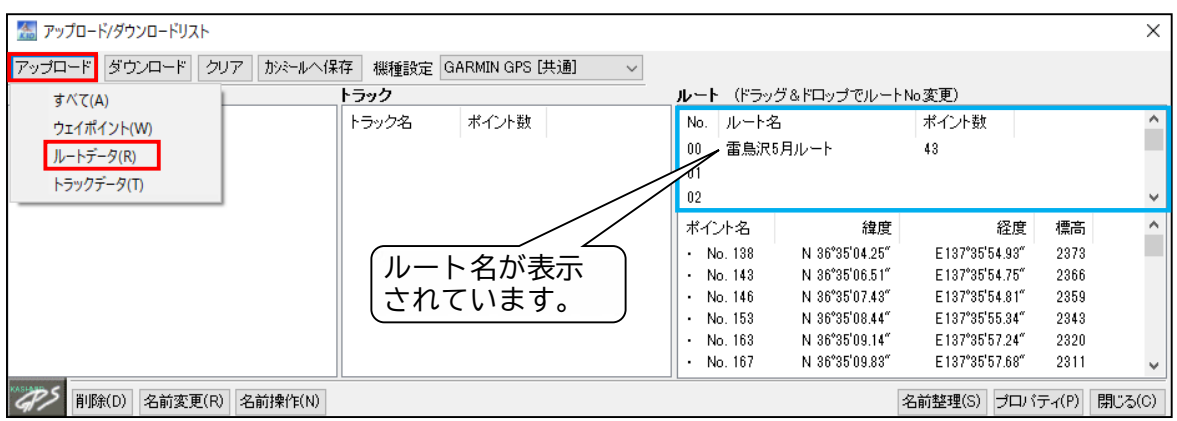

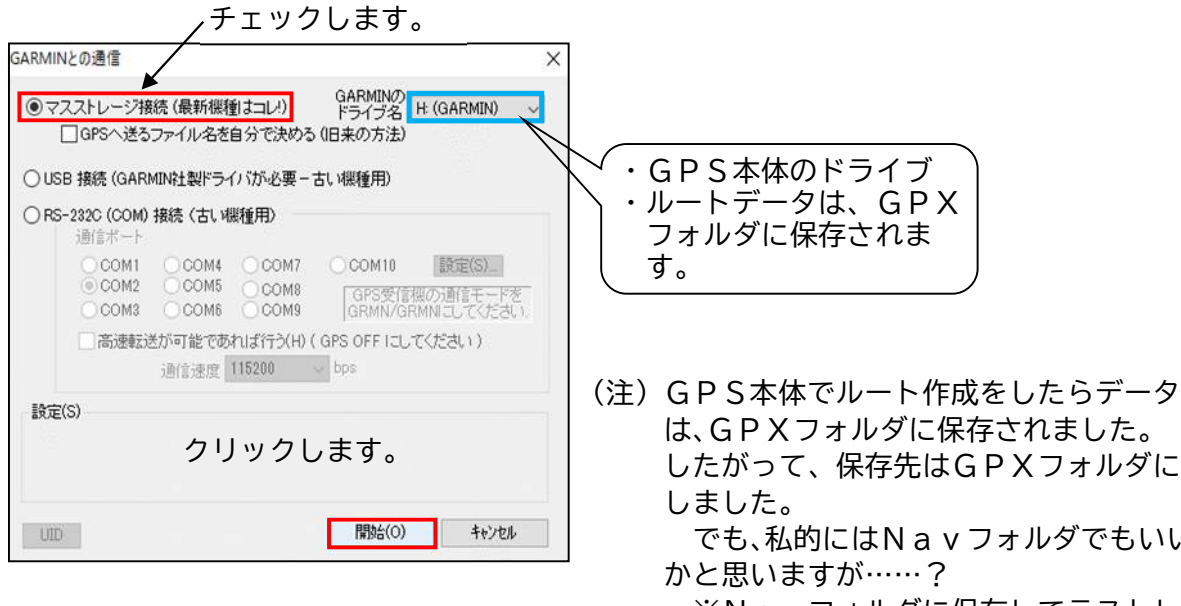

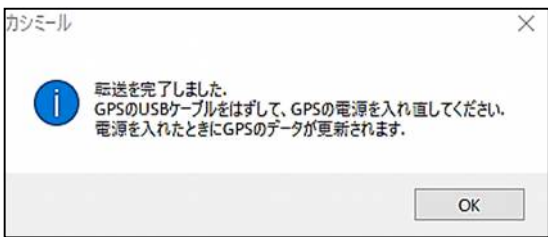

は、GPXフォルダに保存されました。 したがって、保存先はGPXフォルダに でも、私的にはNavフォルダでもいい

※Navフォルダに保存してテストし たら正常に動作しました。

GPS本体のファイル構造

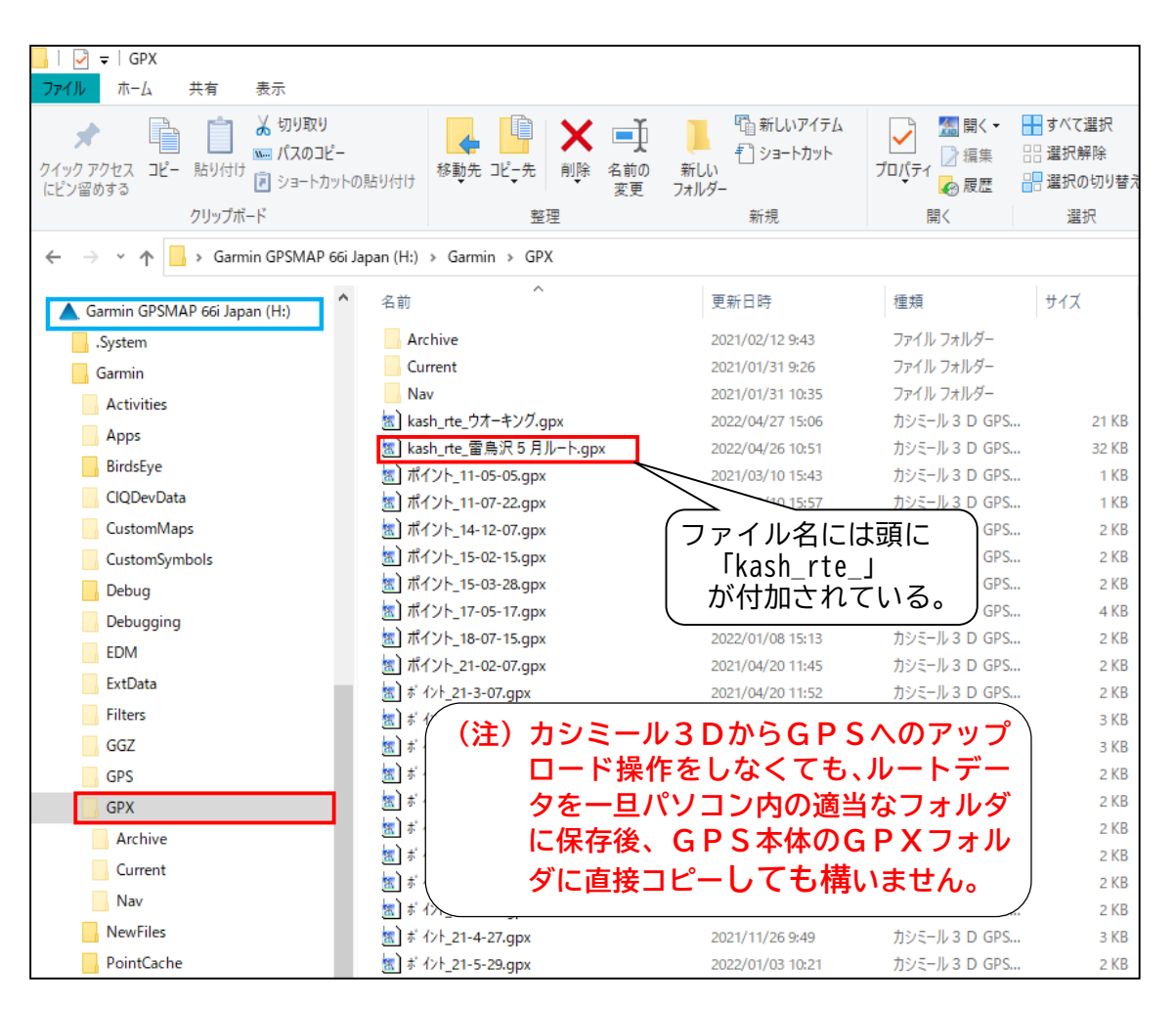

※ファイル構造については、当ホームページの「ファイル構造」に解説してい ますので、ご覧下さい。

(2) 既存のトラック(軌跡)データをルートデータに変換して作成する方法

この例では、既存のトラック「立山(20210505)」を取り込んで作成することにします。 立山(20210505)から不要なトラックを削除して、ルートデータを作成します。

カシミール3Dの操作

[手順1] カシミール3Dを起動

[手順2]「立山(20210505)」の既存のトラックデータを取り込みます。

「ファイル」→「開く」→「GPX ファイル」→「任意のフォルダから選択」

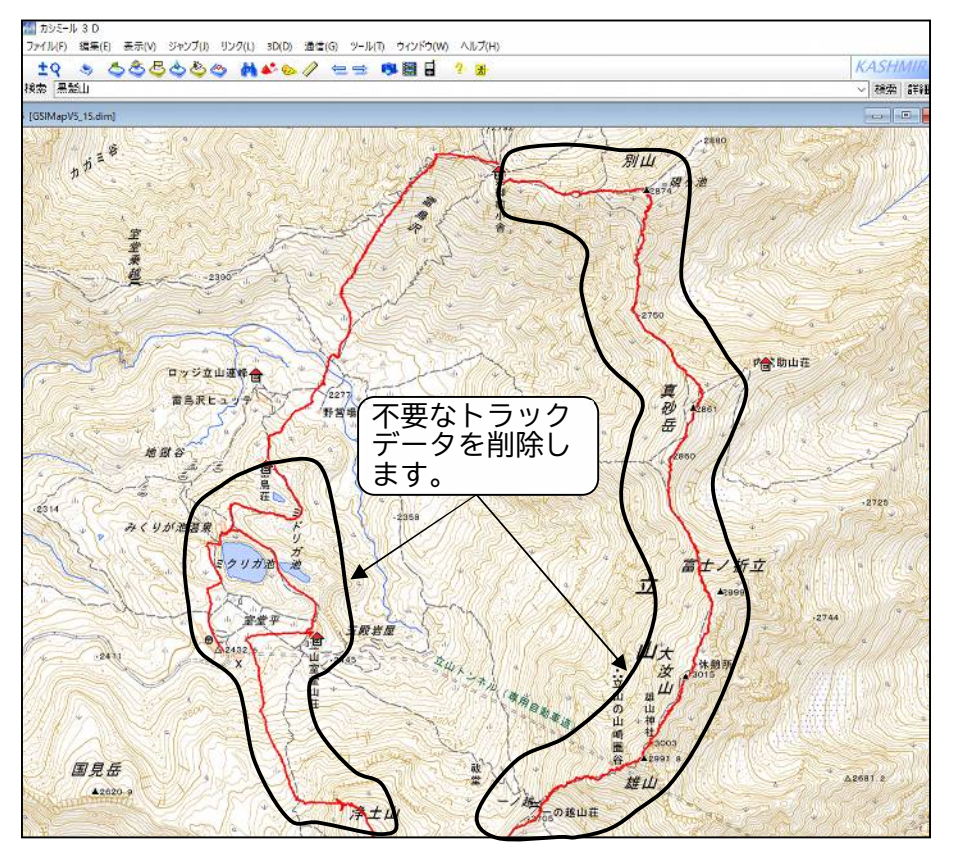

[手順3]トラックデータ編集画面を開きます。

「編集」→「トラックの編集」

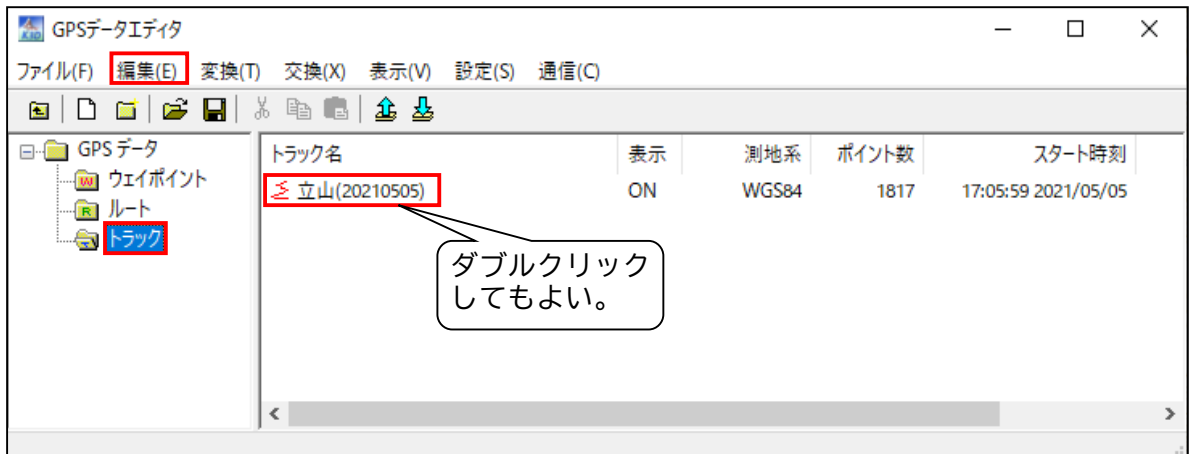

[手順4]「Shift」キーを押しながら「↓」「↑」を押して削除する範囲を選択します。

(選択範囲は、トラック上の「&」シンボルを参考にしながら選択します。) 次に、「編集」→「切り取り」または「Delete」キーで不要なトラックデータを削 除します。

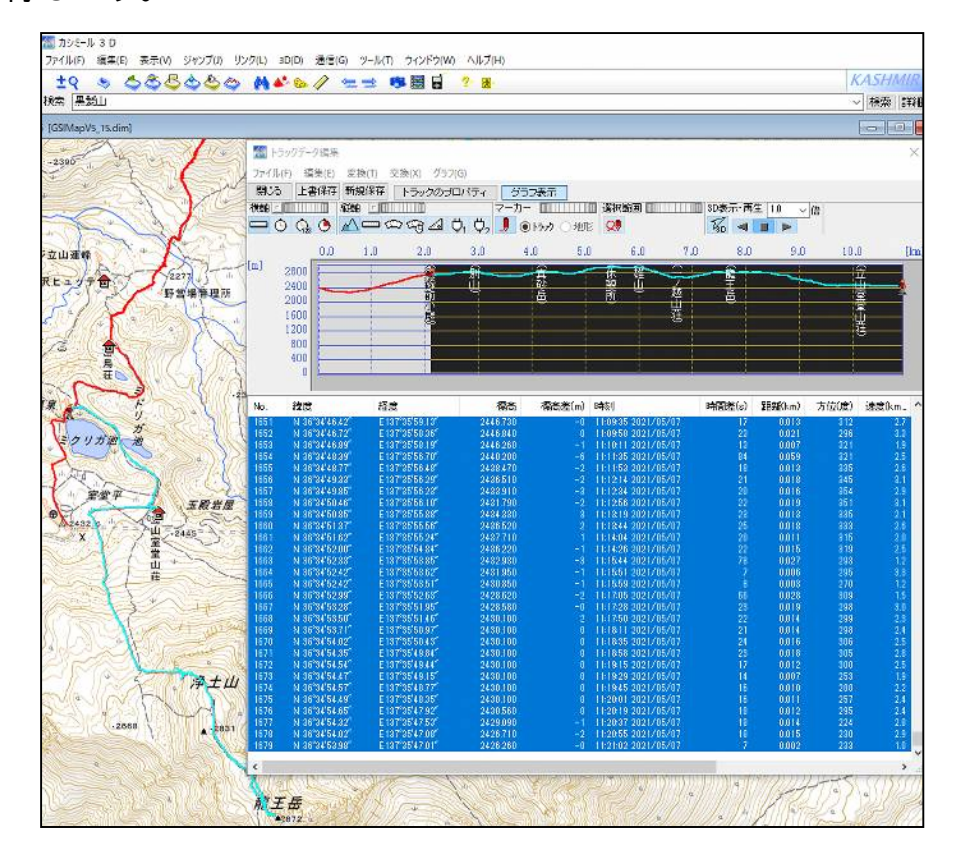

「手順5]切り取ったトラックデータを適当なフォルダに新規で保存します。 「新規保存」をクリックします

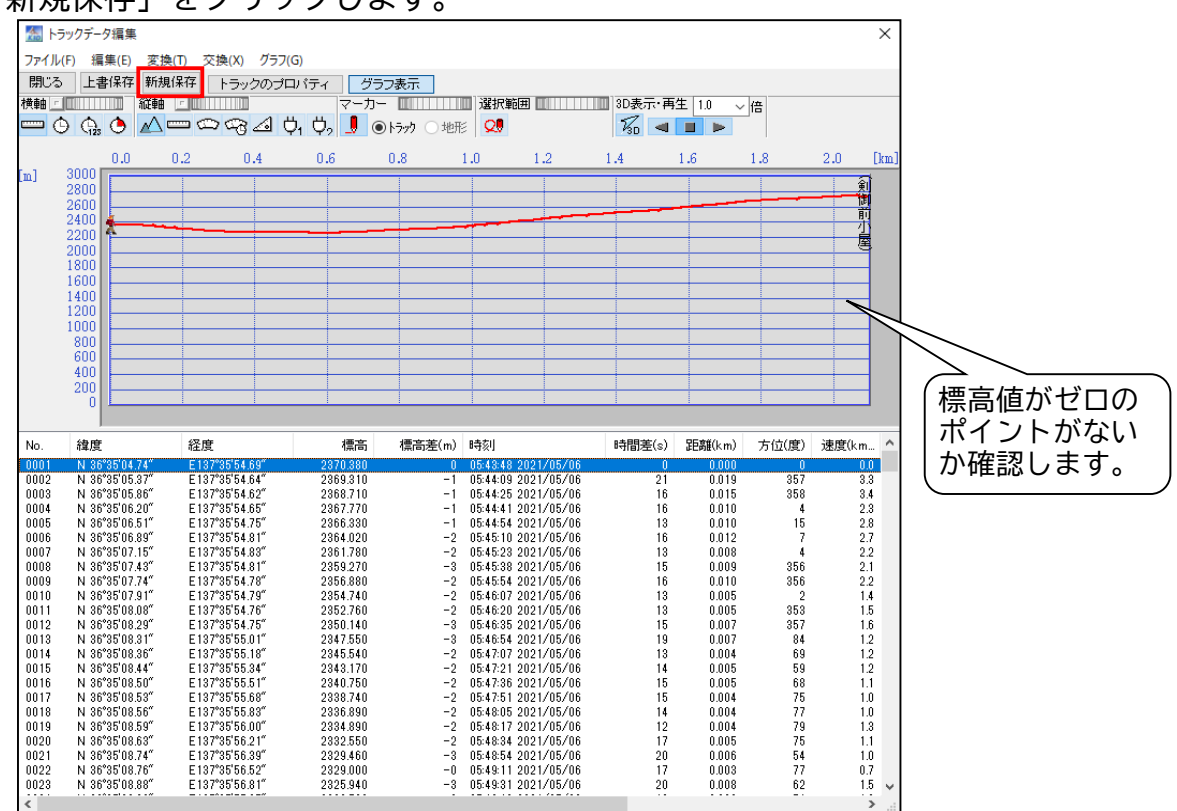

[手順6]①トラックデータ編集画面で、「編集」→「プロパティ」の順にクリックします。 ②トラックデータプロパティ画面でタイトル・表示色・線幅・線種を決定後、

- 「OK」をクリックします。
	- ・タイトルを「新規」から「雷鳥沢5月トラック」へ変更。
	- ・ポイントを「? ピン」から「・ ポイント」に変更。

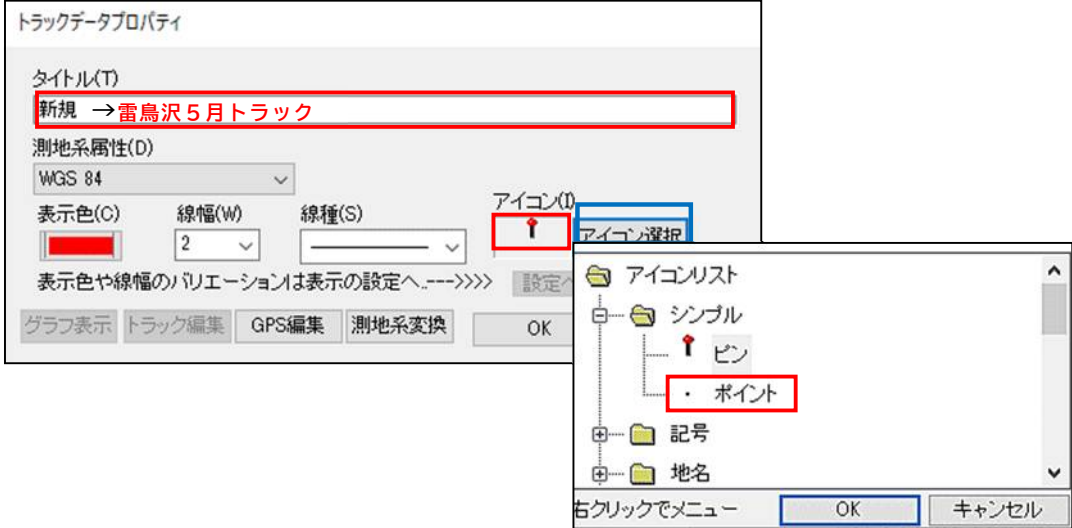

[手順7]トラックデータを間引きします。

「ルート名の上で右クリック」→「トラックポイントの間引き」

(注)既存のトラックデータによっては何千ポイントもある場合があります。 ルートにするには多すぎると使いづらいので、必要に応じて間引き(減 らす)します。

正直どのくらい減らせばいいのか分かりませんので、とりあえず半分に します。(半分が妥当か否かは分かりません)

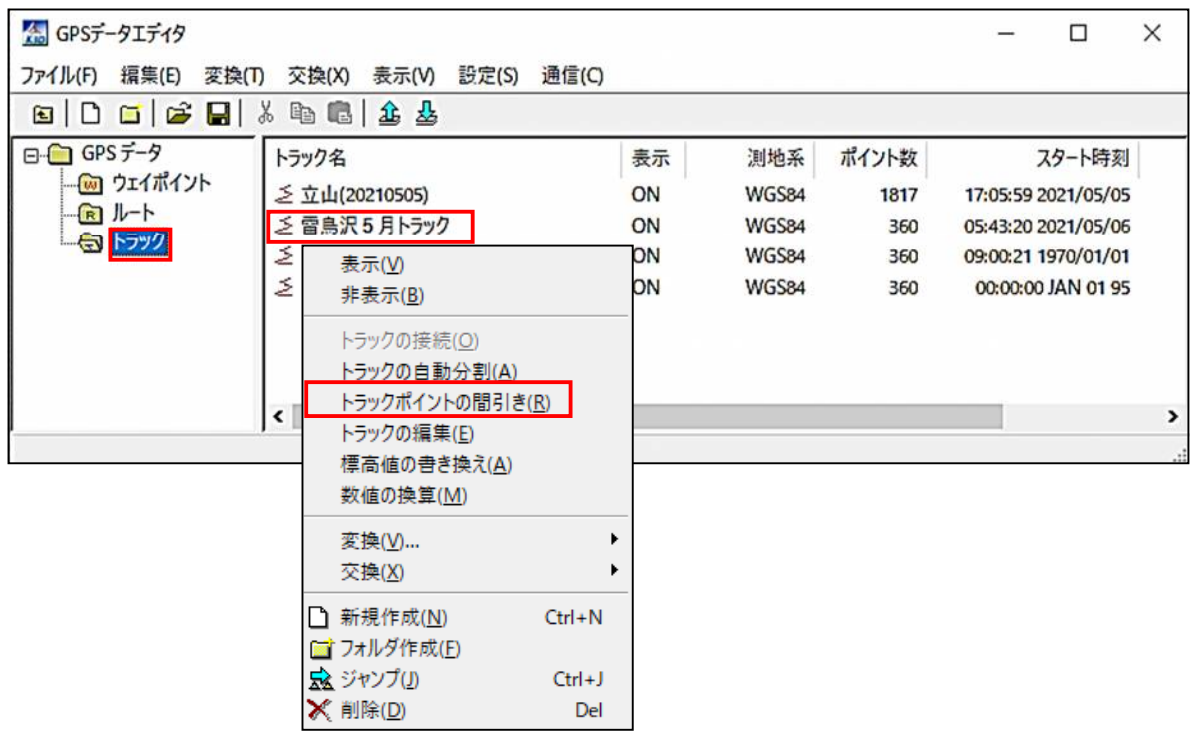

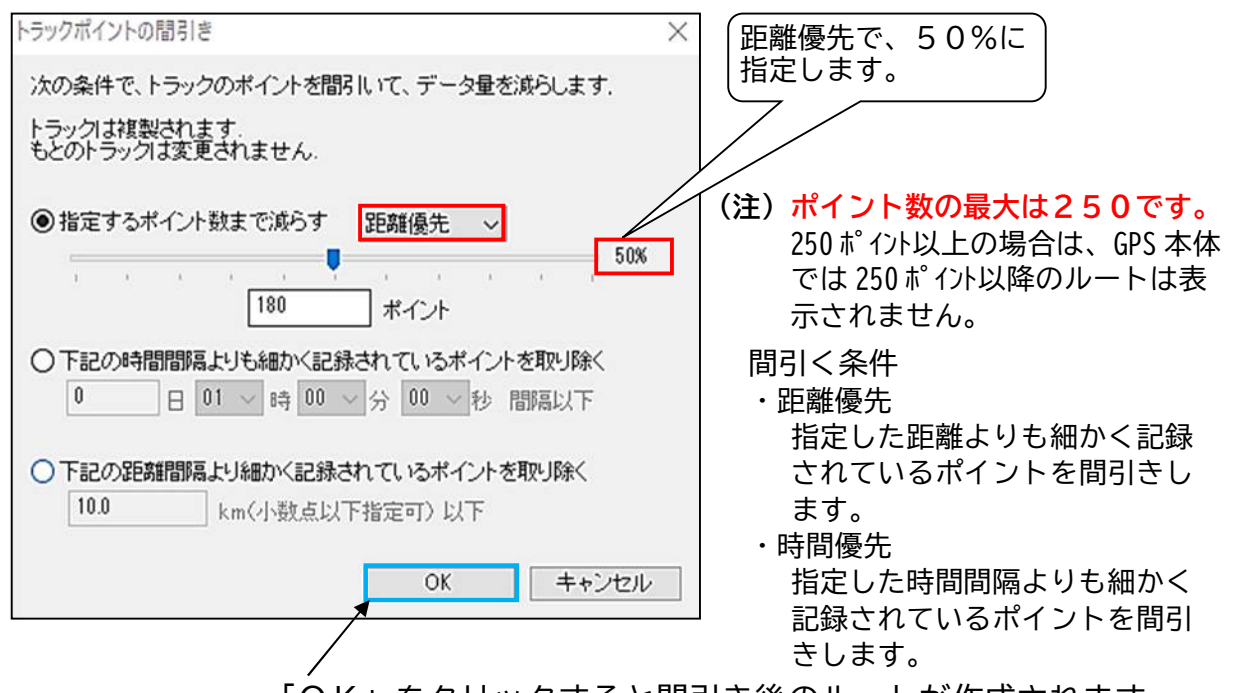

「OK」をクリックすると間引き後のルートが作成されます。

※半分間引き後、直線コースでは曲がり角とか目印になるような所だけにして、 減らしてみてはとは思います。(ルートデータ変換前に行います。)

[手順8]トラックデータをルートデータに変換します。 「ルート名の上で右クリック」→「変換」→「ルートへ変換」

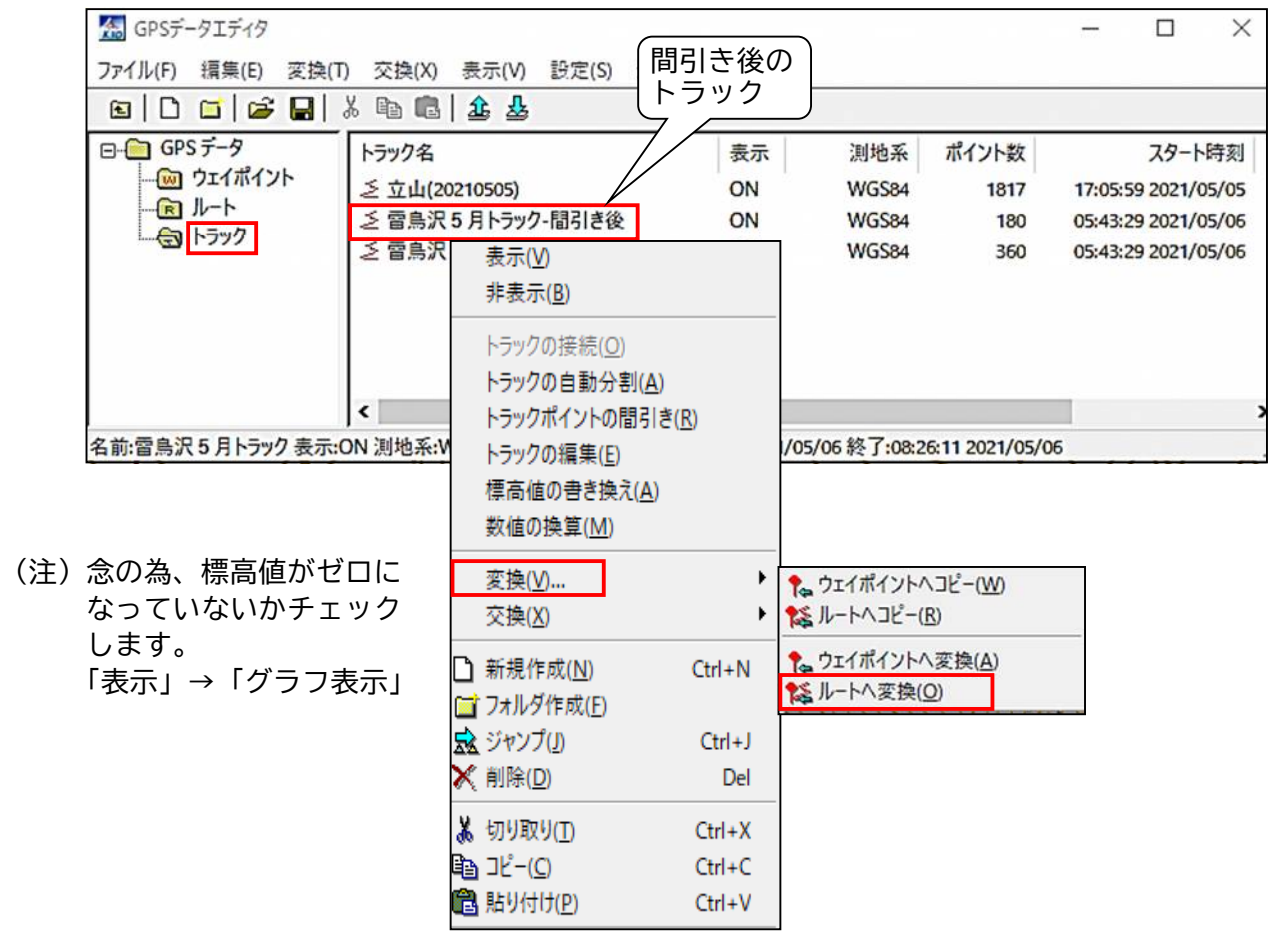

[手順9]①ルートをクリックし、変換されたか確認します。

- ②ルート名が「・・・・・トラック」となっているので、ルートと分かるように語尾を 「・・・・・ルート」に変更します。
	- 「ルート名の上で右クリック」→「プロパティ」

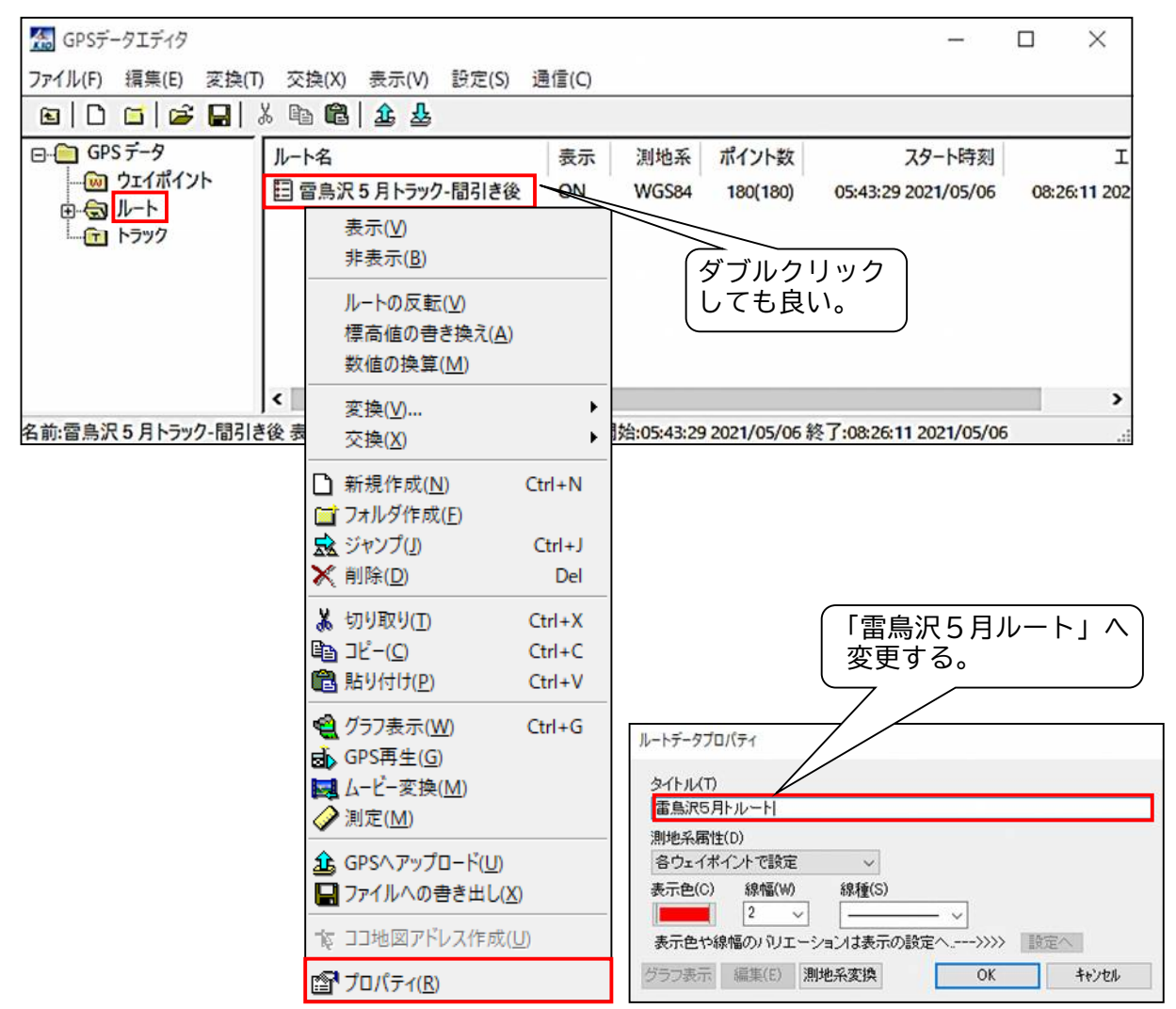

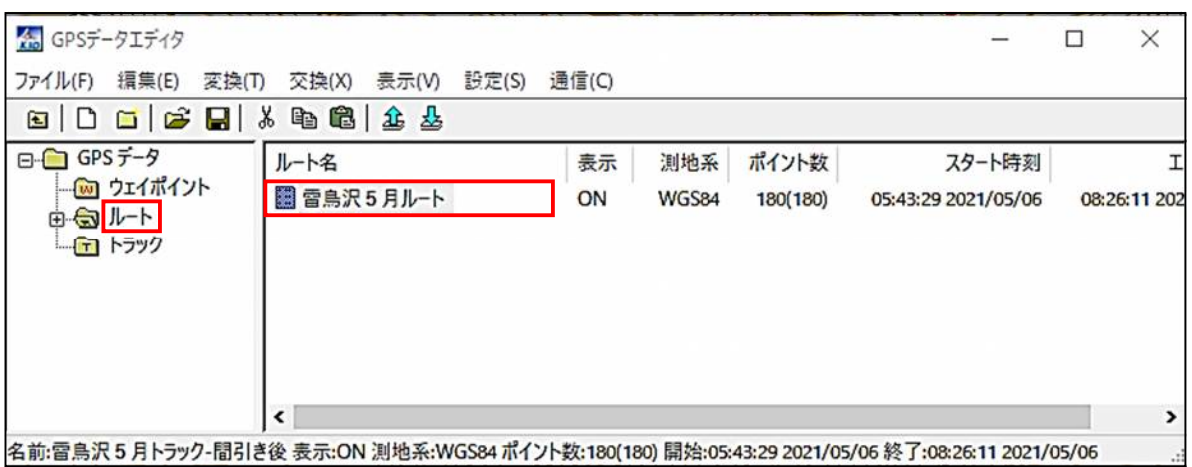

#### [手順 10]GPS本体へアップロードします。

パソコンとGPSをUSBケーブルで接続します。 「ルート名の上で右クリック」→「GPSへアップロード」

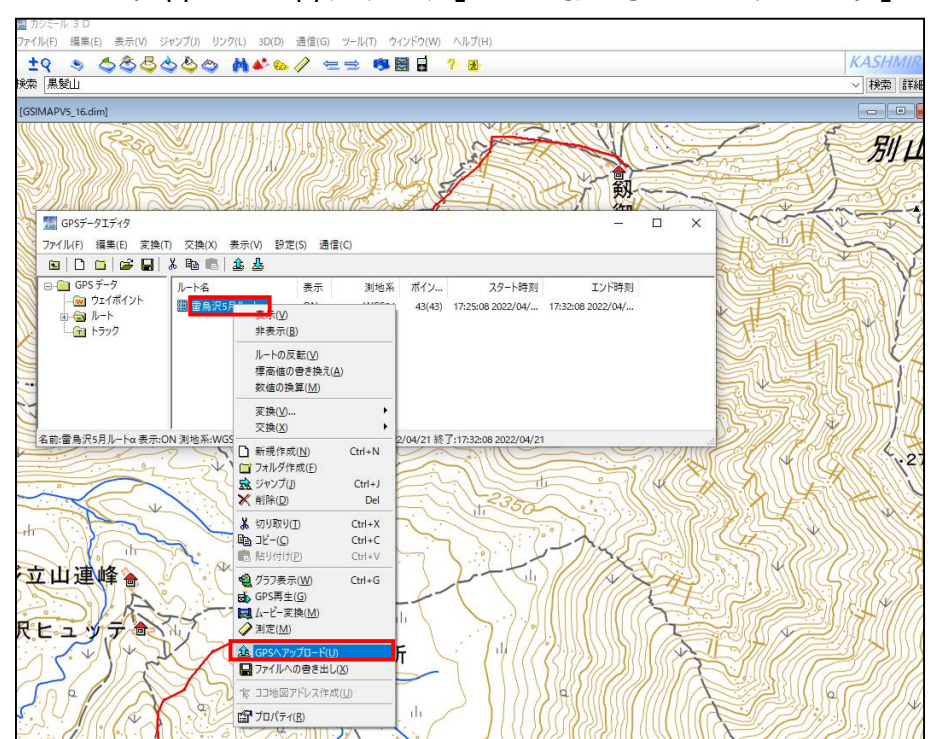

### 続けて、ルートデータのアップロードを指示をします。 「アップロード」→「ルートデータ」

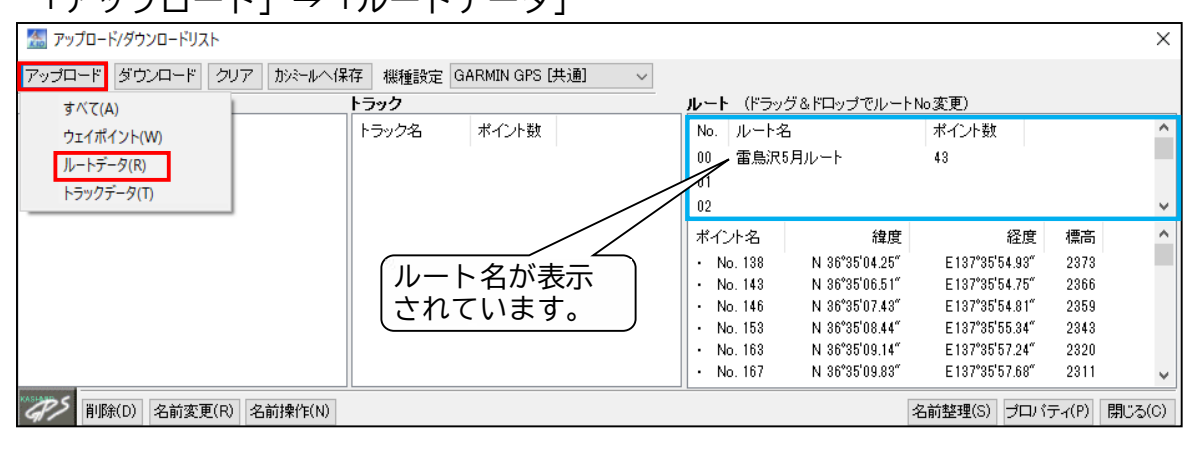

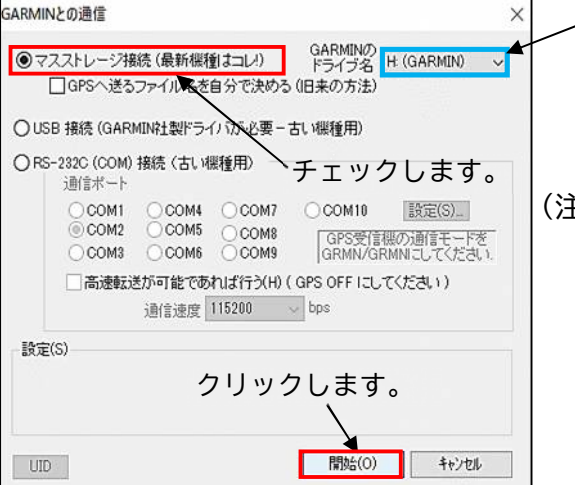

・GPS本体のドライブ ・ルートデータは、GPXフォルダに 保存されます。

(注)GPS本体でルート作成をしたらデータは、 GPXフォルダに保存されました。 したがって、保存先はGPXフォルダにし ました。 でも、私的にはNavフォルダでいいか

と思いますが……?

※Navフォルダに保存してテストした ら正常に動作しました。

## 2. GPAMAP66i/67iの操作

[手順1]GPSの電源を入れ、「ルート作成」を開きます。すると先ほどアップロードした ルートが表示されています。

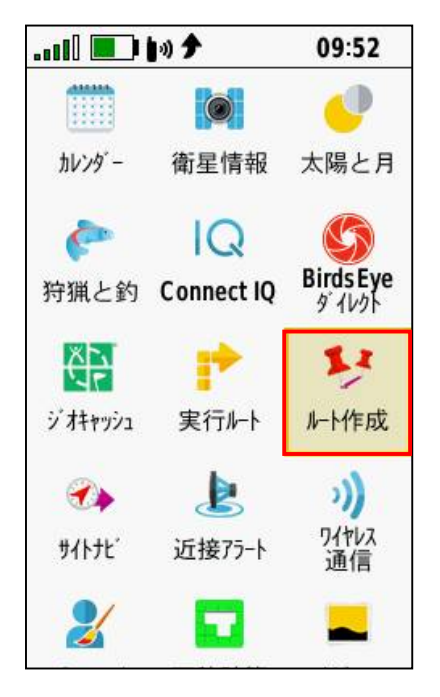

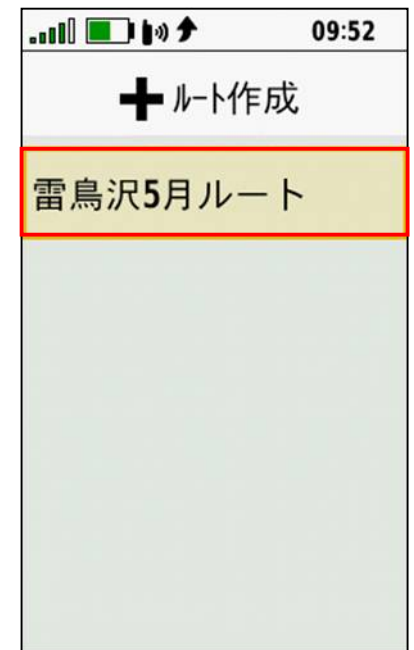

[手順2]地図参照で先ほど作成したルート図を見ると2ルート表示され、何だか変ですね。 次に、ルートの探索方法の変更を行います。

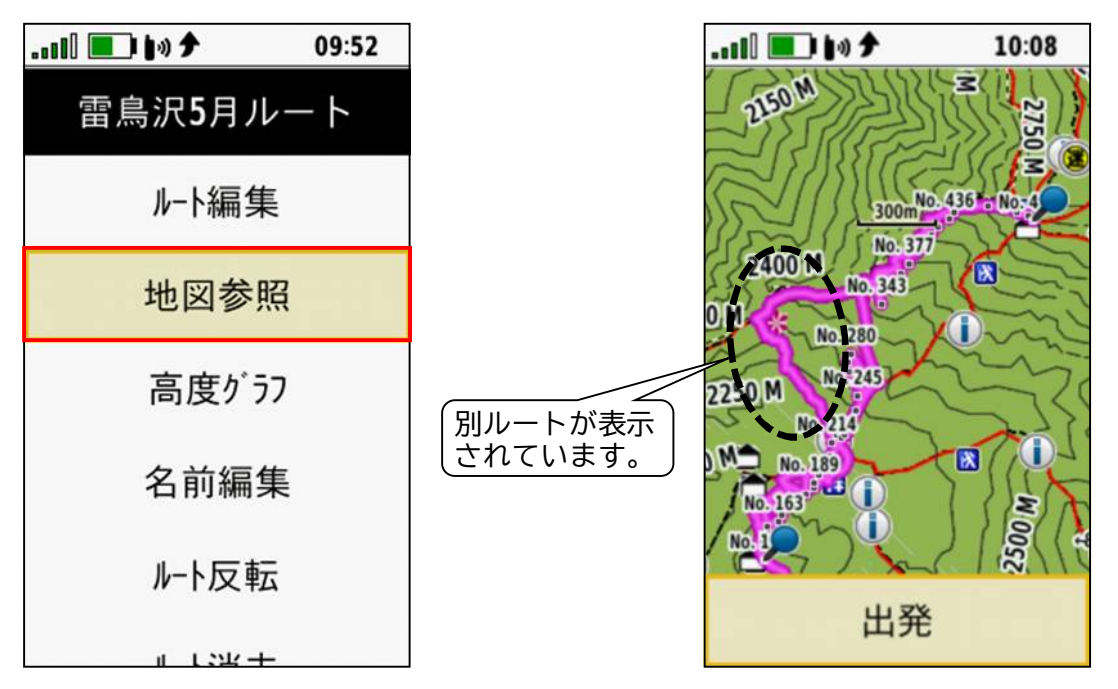

09:52

**2750** 

E

A

2500 M

₹

依

Œ

区

「手順31 ルートの探索方法の設定変更をします。

「設定」→「ルート探索」→「直行"いいえ"を"はい"に変更」

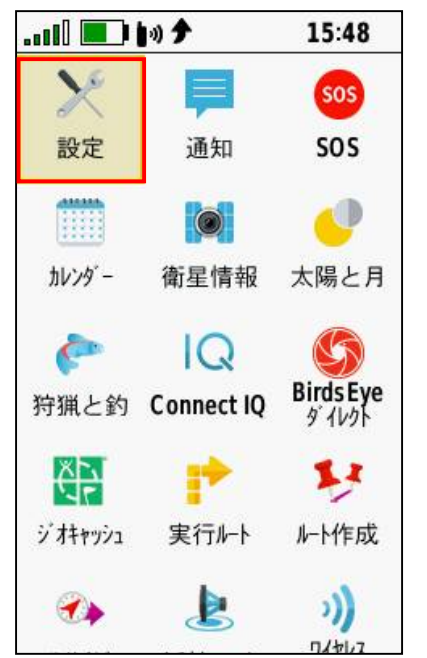

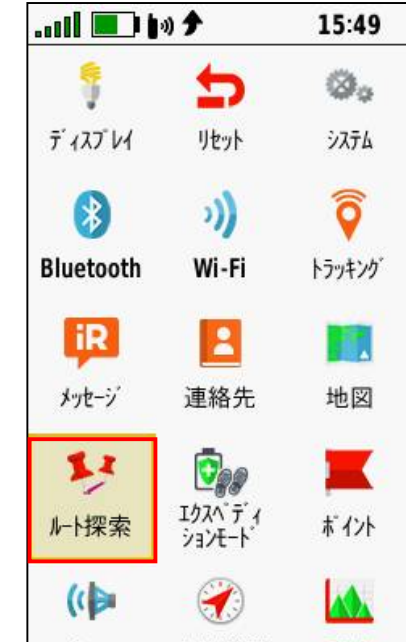

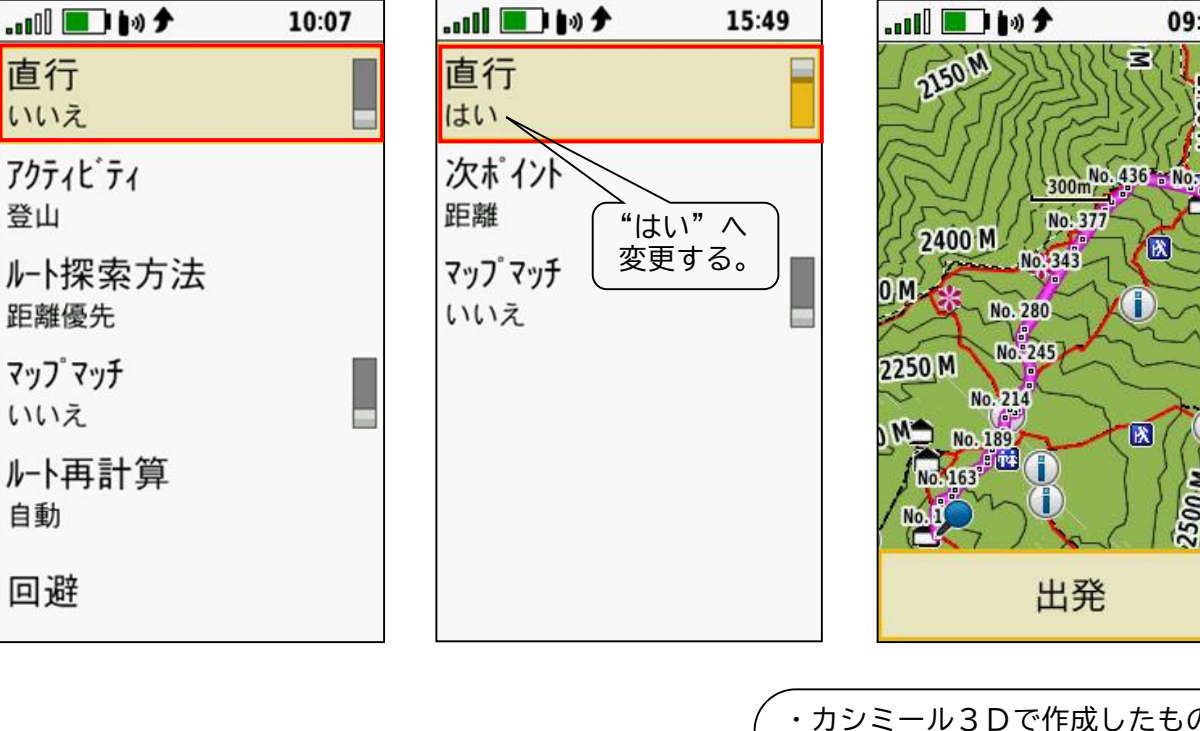

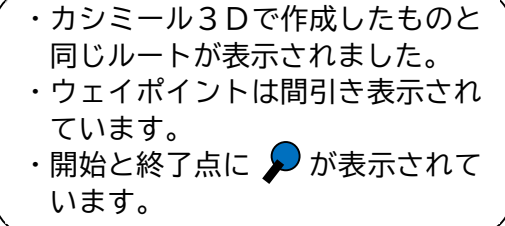

[手順4]GPSMAP66i/67i の「実行」ボタンを押して、ナビゲーションを開始(出発)します。

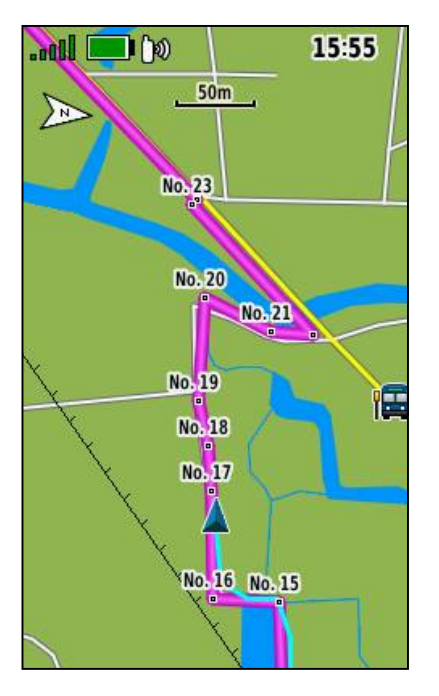

ナビゲーション中

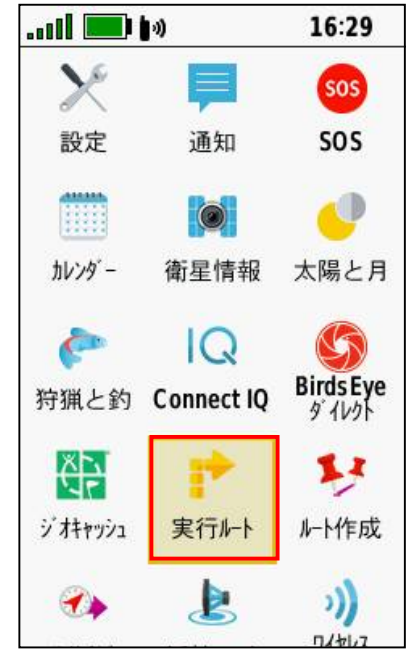

ナビゲーショング中に「実行 ルート」を押すと ⇒⇒

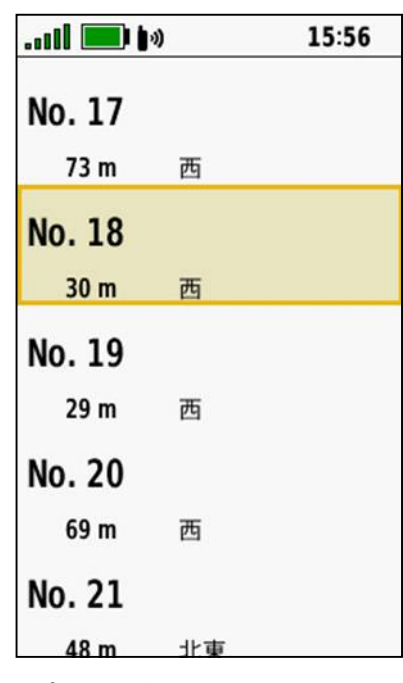

ポイント毎に

・ポイント間の距離

・進行方向

が表示されます。

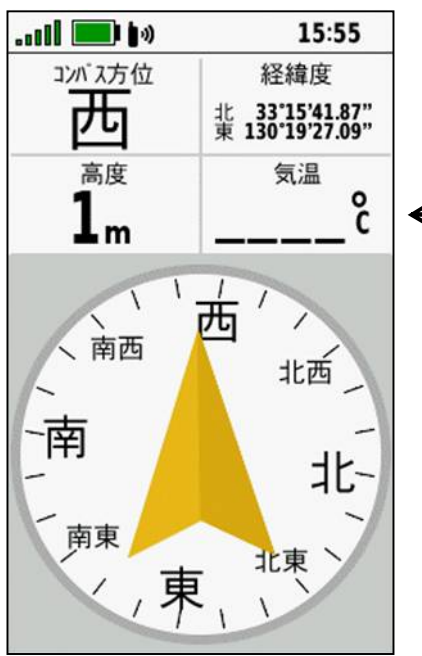

ナビゲーション中にコンパ スを表示すると、進行方向 が表示されます。 ▲は、目的地の方向を指し ます。

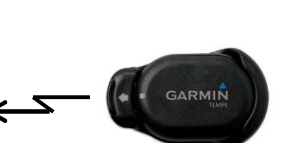

TEMPE ワイヤレス温度計

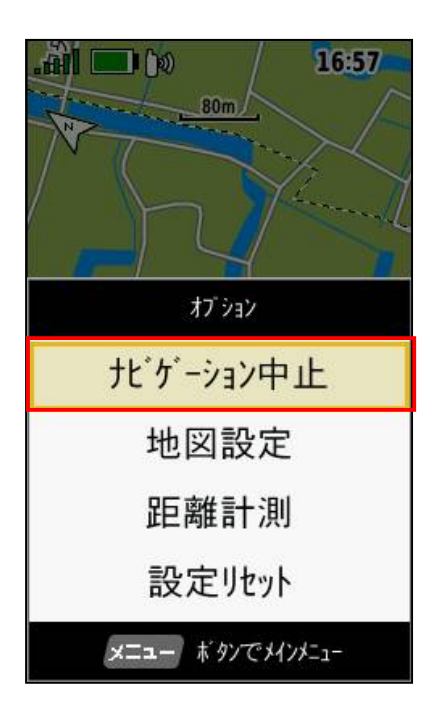

ナビゲーションを中止する時 は、メニュー画面を押した後、 「ナビゲーション中止」を押 します。

## **Column 1**

#### **[目的地までの距離を表示させる]**

ナビゲーション中に目的地までの距離を表示させることができます。

トリップコンピュータのダッシュボードのデータ項目に「目的地距離」を設定すると、 現在地から目的地までの距離が表示されます。

ナビゲーションを中止すると表示されません。

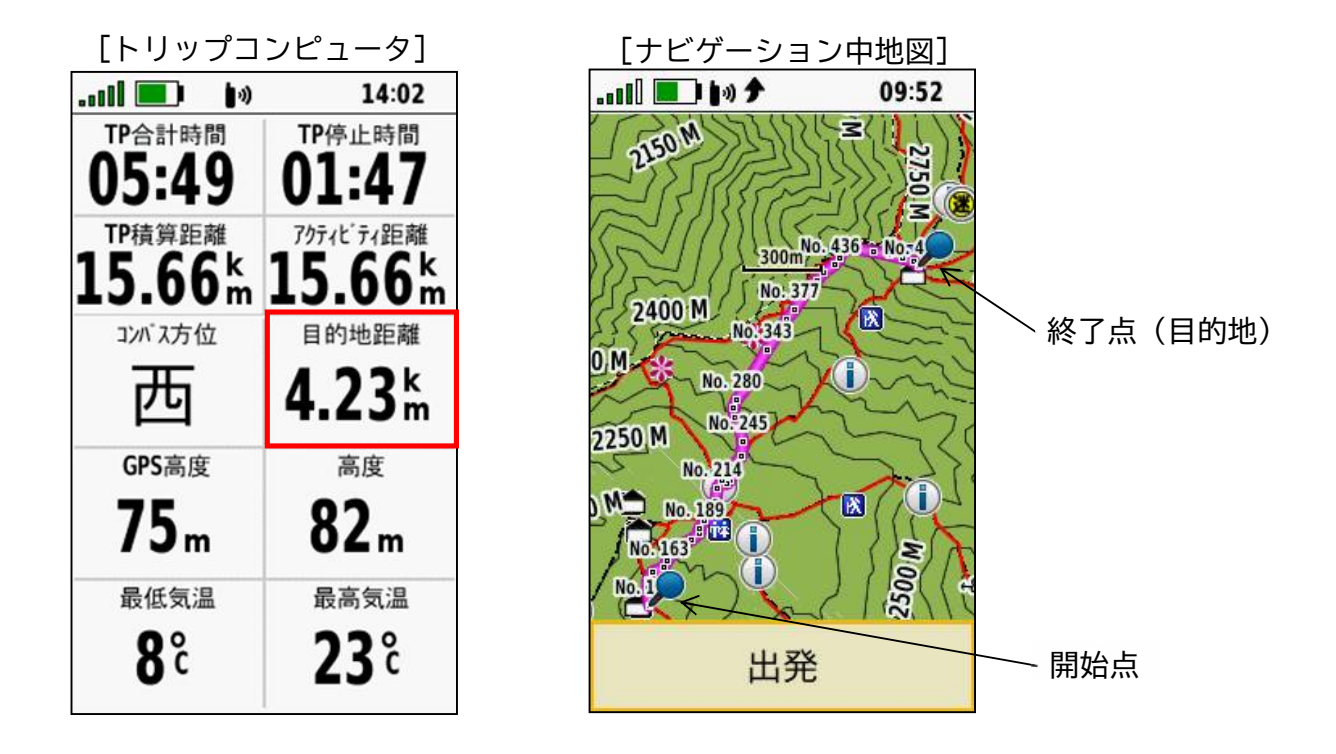

(注 1)「目的地距離」に表示される数値は、ポイント間の距離を合計したものが表示 されます。

ポイントに来る毎に距離が更新されます。

(注 2) 目的地距離の他に目的地時間・目的地時刻などがあります。 貴方の使用目的に応じて設定して下さい。

## **Column 2**

## **[完成したルートの主要ポイントの名前を変更する]**

カシミール3Dで作成したルートのポイント名が「No.XX」となり、GPS上で何を示して いるか分からないので、主要(通過すべき)ポイントの何箇所かを分かり易い名前に変更し ておくと、ナビゲーションをスムーズに行うことができます。

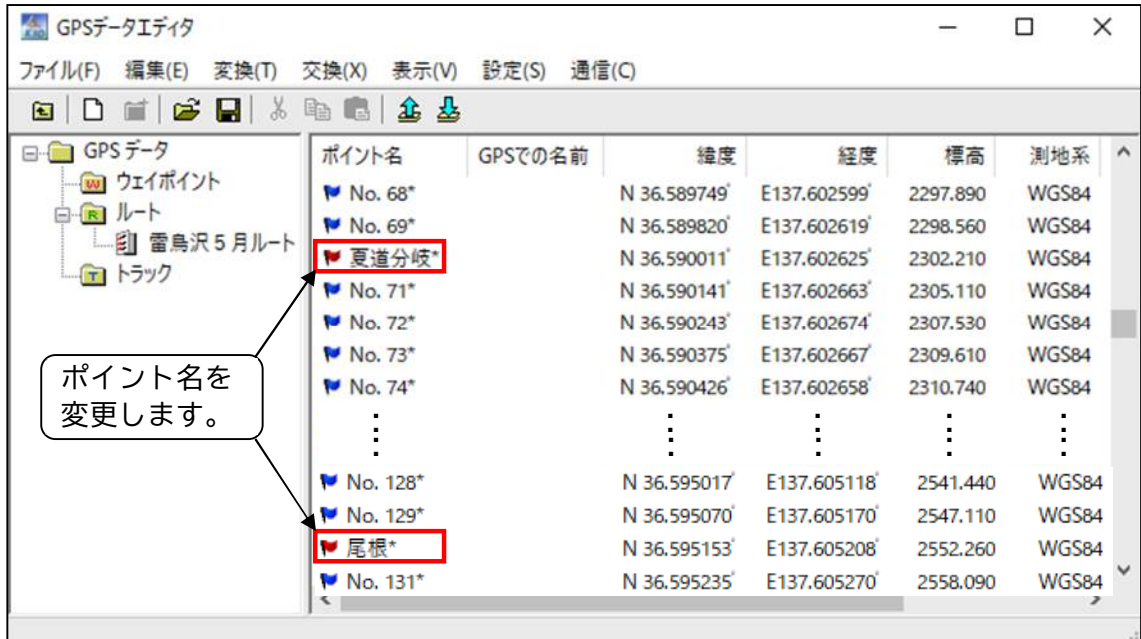

#### ポイント名の変更方法

「ポイント名」の位置で右クリックし、プロパティで名前及びアイコンを変更します。

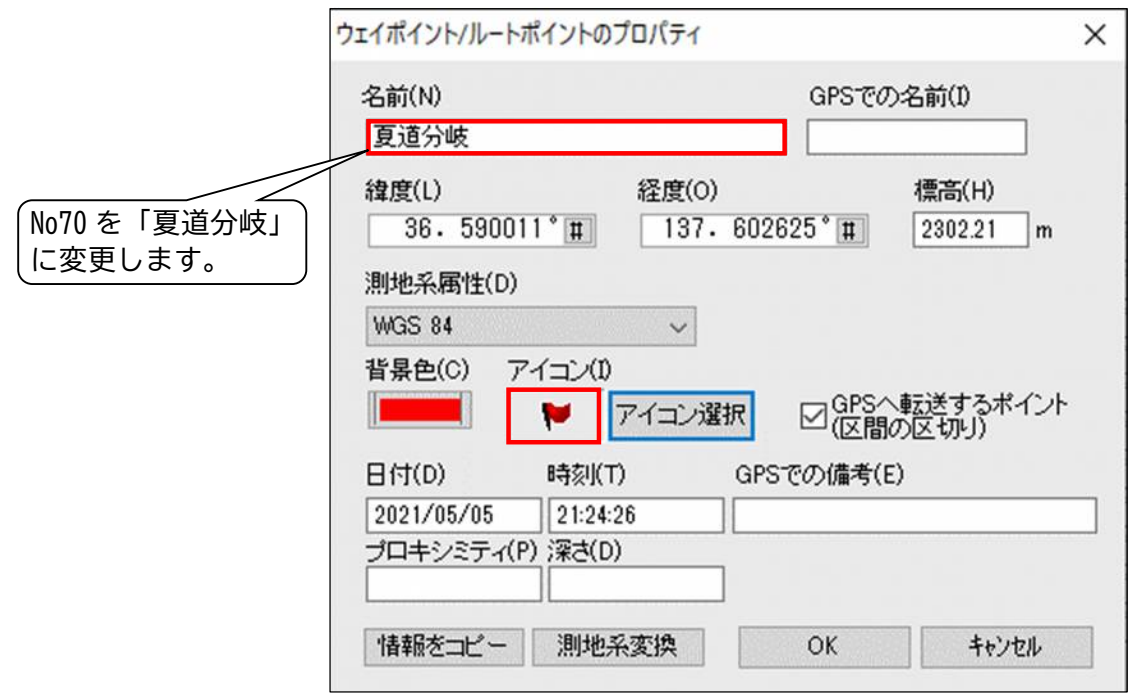

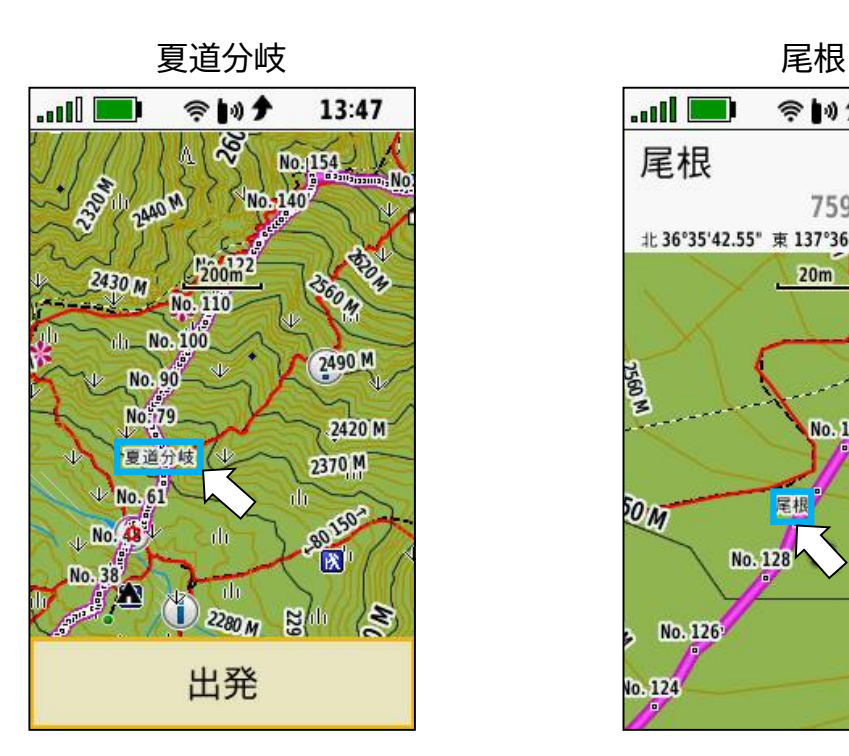

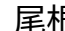

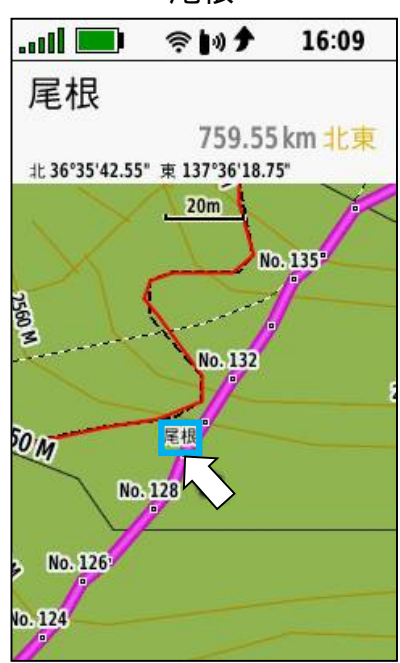

## **Column 3**

### **[Google Earthの活用]**

山行記録 (GPX データ) もしくは、予め作成したルートを Google Earth で 2D または 3D で 立体的に表示させ、リアルにルートをイメージすることができます。

また、紙地図では分からない山全体の雰囲気や高低差、山域全体のどのあたりを歩いている かなど、縮尺や角度を変えたりして三次元で楽しむことができます。

1.カシミール3Dの操作

Google Earth にインポートする「kml形式」のルートデータをカシミール3Dで作 成します。

**なお、トラックデータは Google Earth Pro のWeb版にはインポートできません。 但し、ディスクトップ版(Windows 版)にはインポートできます。**

[手順1]カシミール3Dを起動

[手順2]立山(20210505)の既存のトラックデータを取り込みます。 「ファイル」→「開く」→「GPX ファイル」→「任意のフォルダから選択」

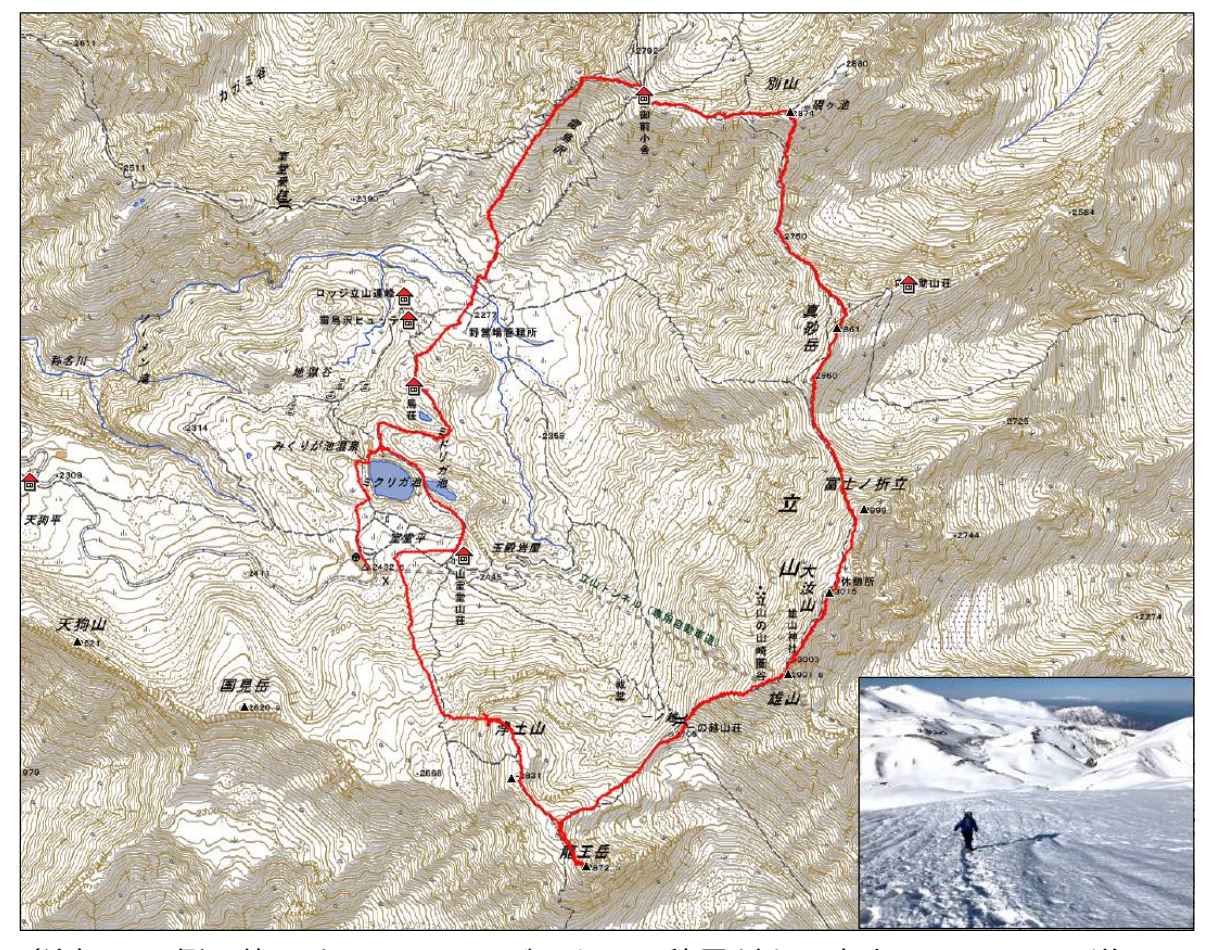

(注)この例で使用するトラックデータは、積雪がある春山のルートで夏道では ありません。

[手順3]GPSデータエディタ画面を開きます。

「編集」→「GPSデータの編集」

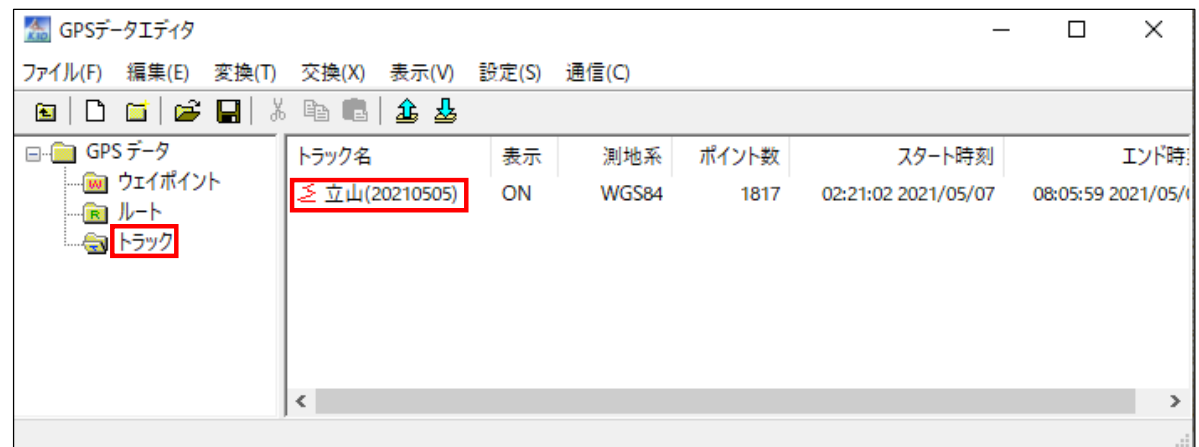

[手順4]トラックデータをルートデータに変換します。

「ルート名の上で右クリック」→「変換」→「ルートへ変換」

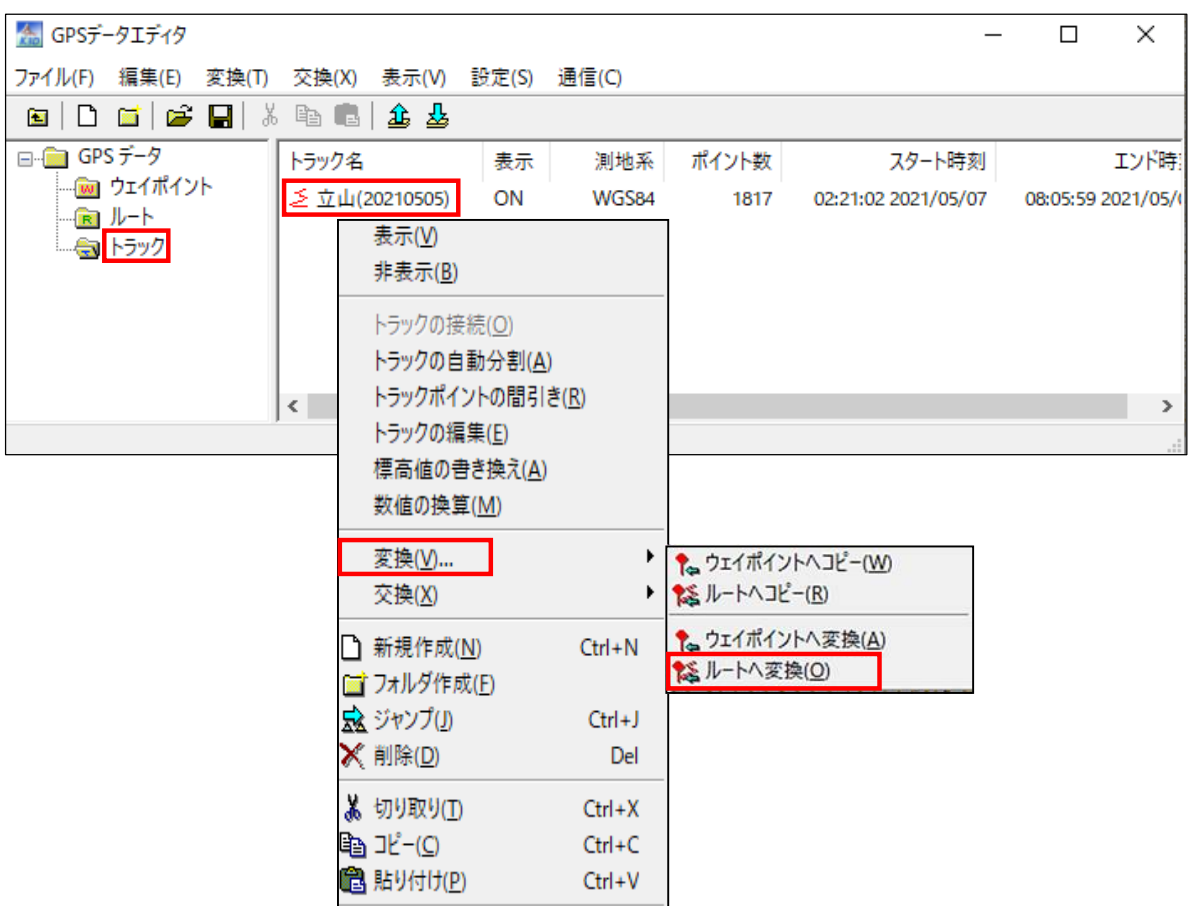

(注)**トラックデータは Google Earth Pro のWeb版にはインポートできません。 但し、ディスクトップ版(Windows 版)にはインポートできます。**

「手順5]ルート名をルートと分かるように名前を変更します。 「ルート名の上で右クリック」→「プロパティ」→「タイトルを変更」

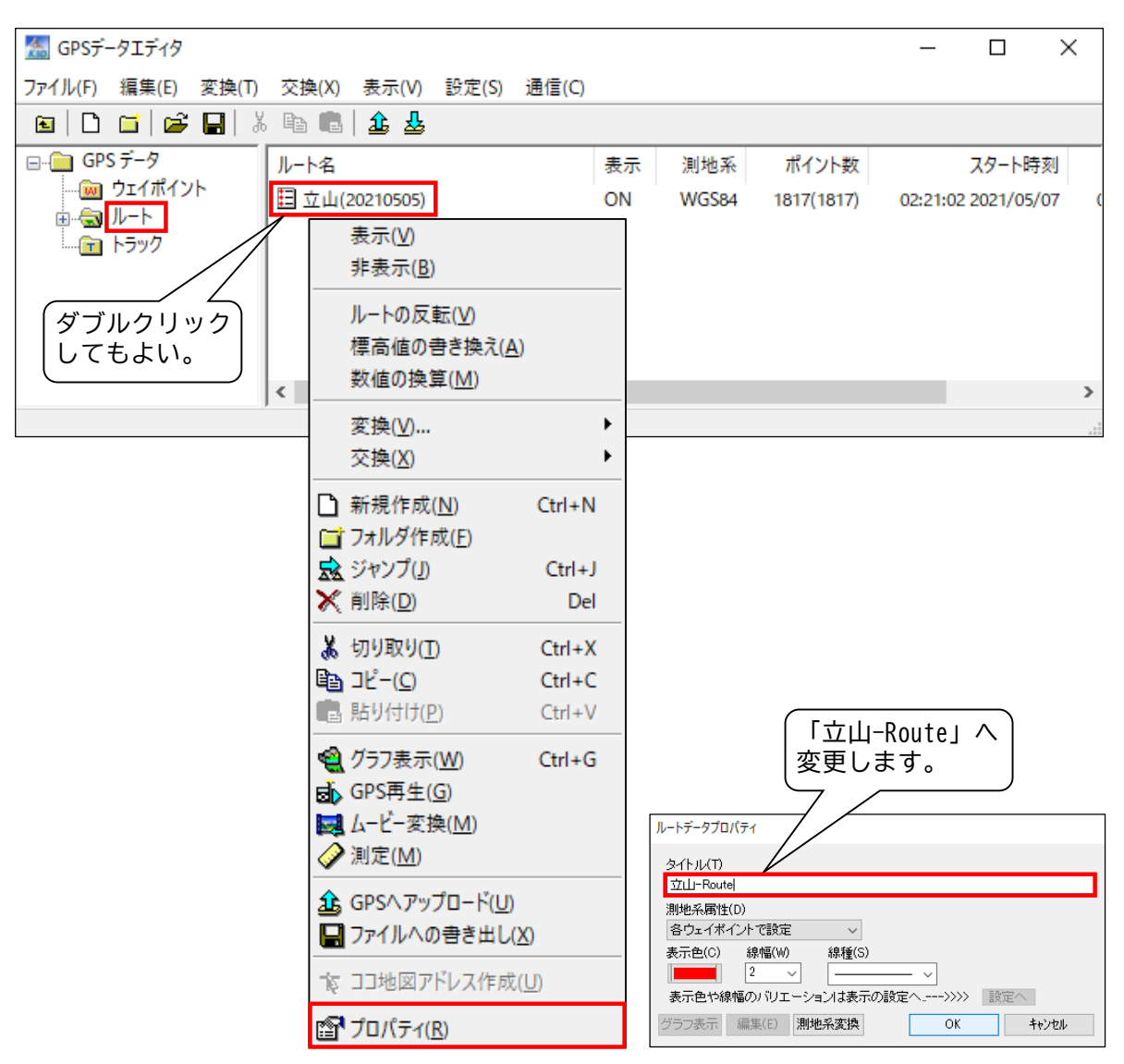

#### [手順6] ルートデータを「kml形式」で書き出します。 「ファィル」→「選択した GPS データの書き出し」

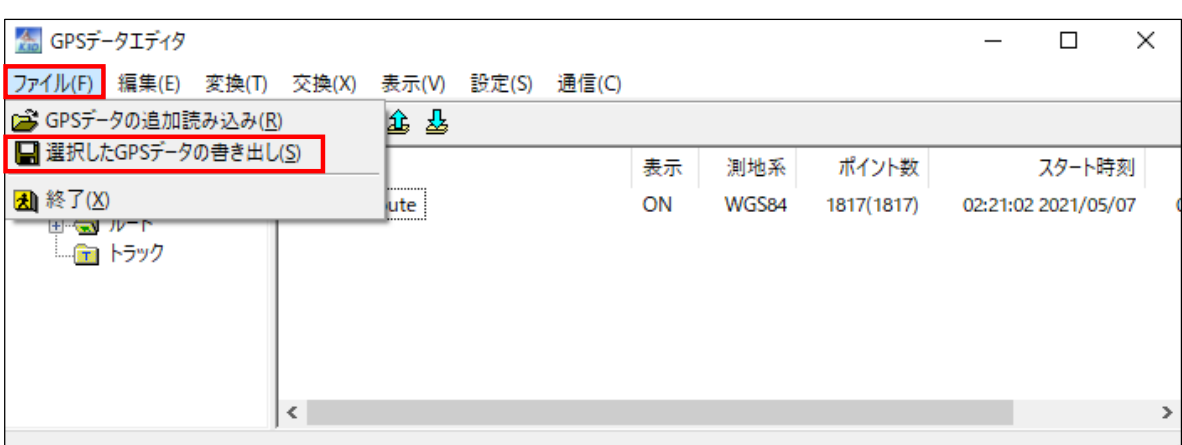

[手順7]ファイルの種類「KML」を選択し、自分が好きなフォルダに「立山-Route.kml」 を保存します。

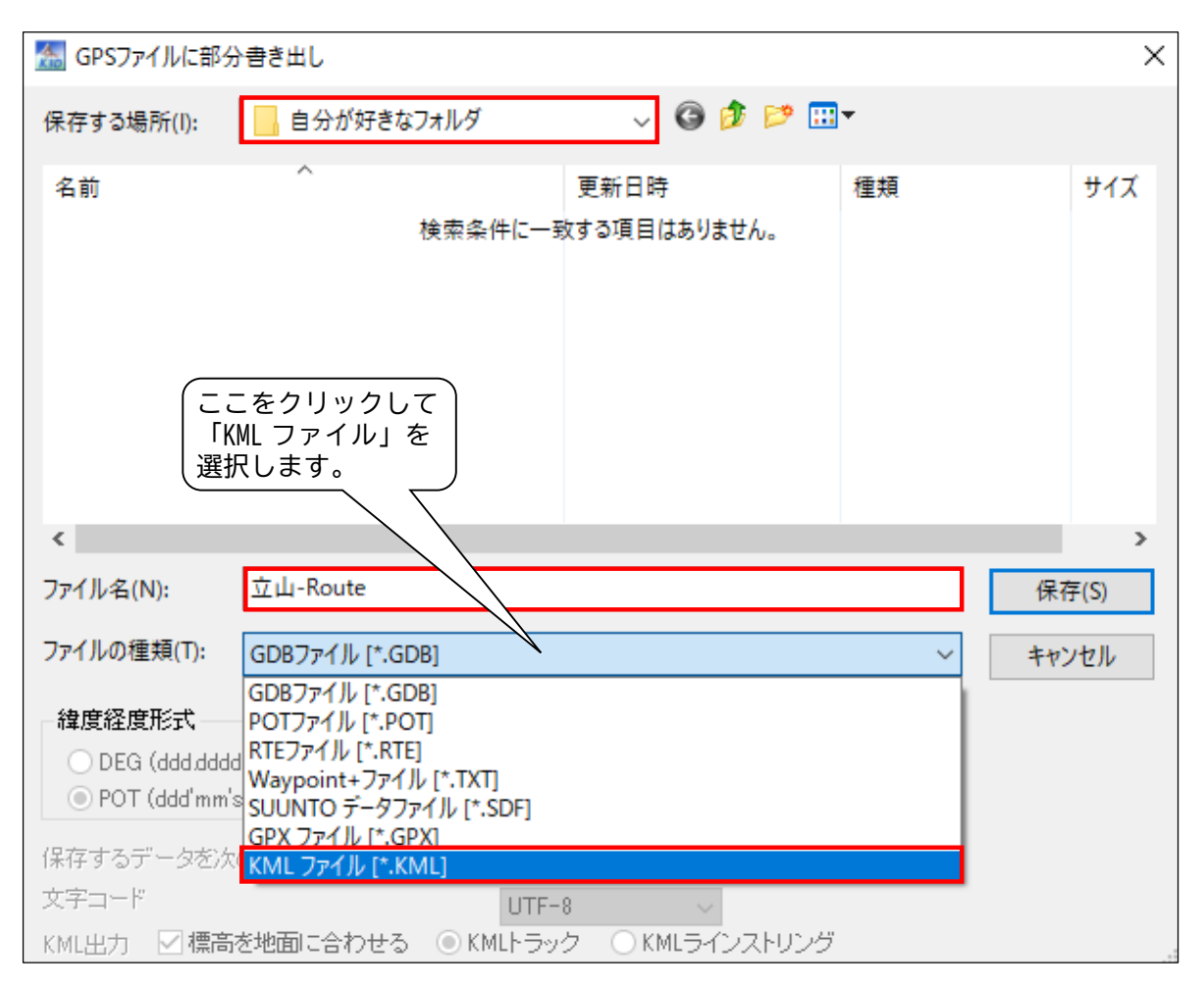

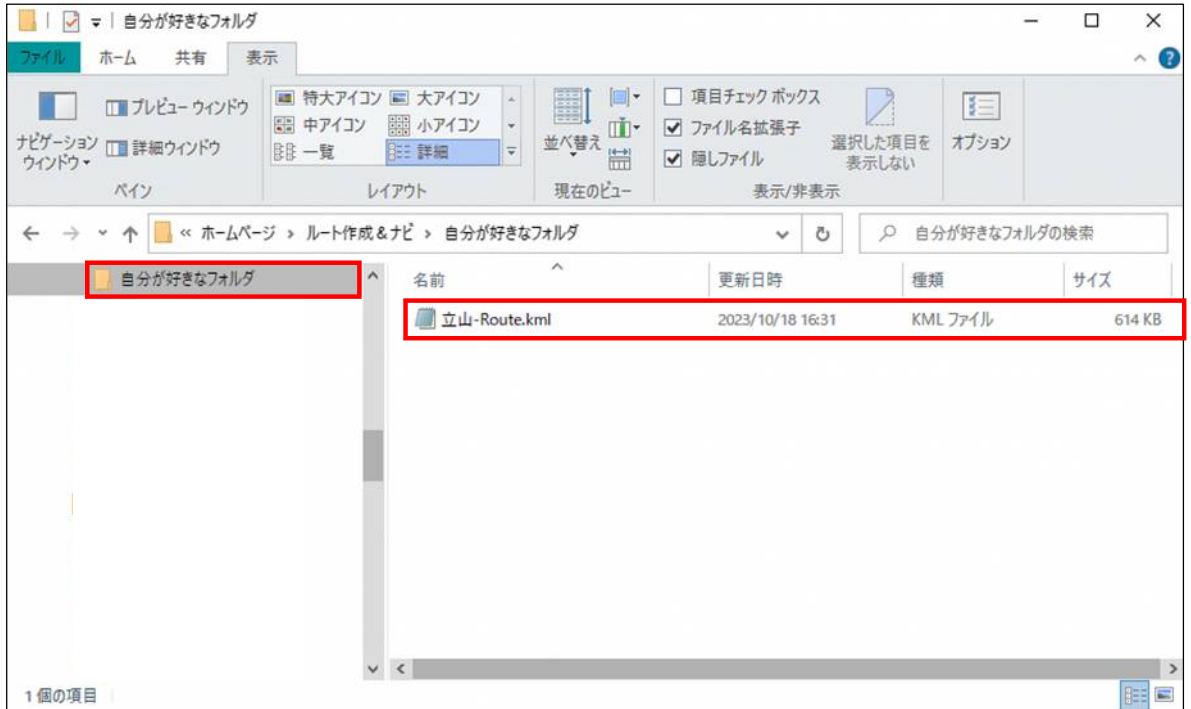

- 2. Google Earthの操作
- (1) Google Earth について

Google Earth は、「ディスクトップ版(Windows 版)」と「Web版」があります。 **Google Earth Pro** は、モバイル版の Google Earth と違って高度な機能が使用で きます。GIS をインポートまたはエクスポートしたり、昔の画像を表示して過去に タイムスリップしたりする事ができます。

①操作は、モバイル端末でなく「**パソコン**」で操作して下さい。

②Web版は「https://earth.google.com/web/」 に直接アクセスします。

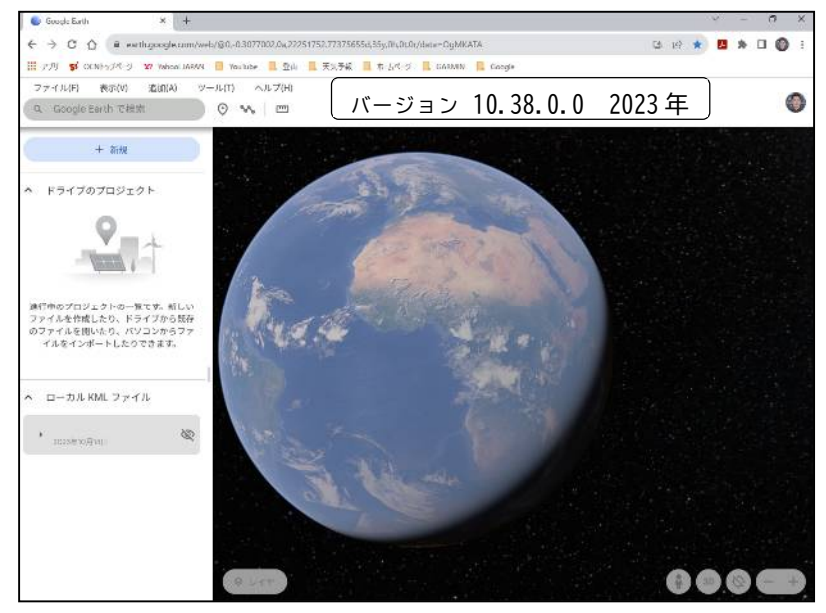

③ディスクトップ版(Windows 版)は、アプリになっています。 Google の検索画面から Google Earth と検索し、「Google Earth プロ(パソコン 用)」をダウンロードして下さい。

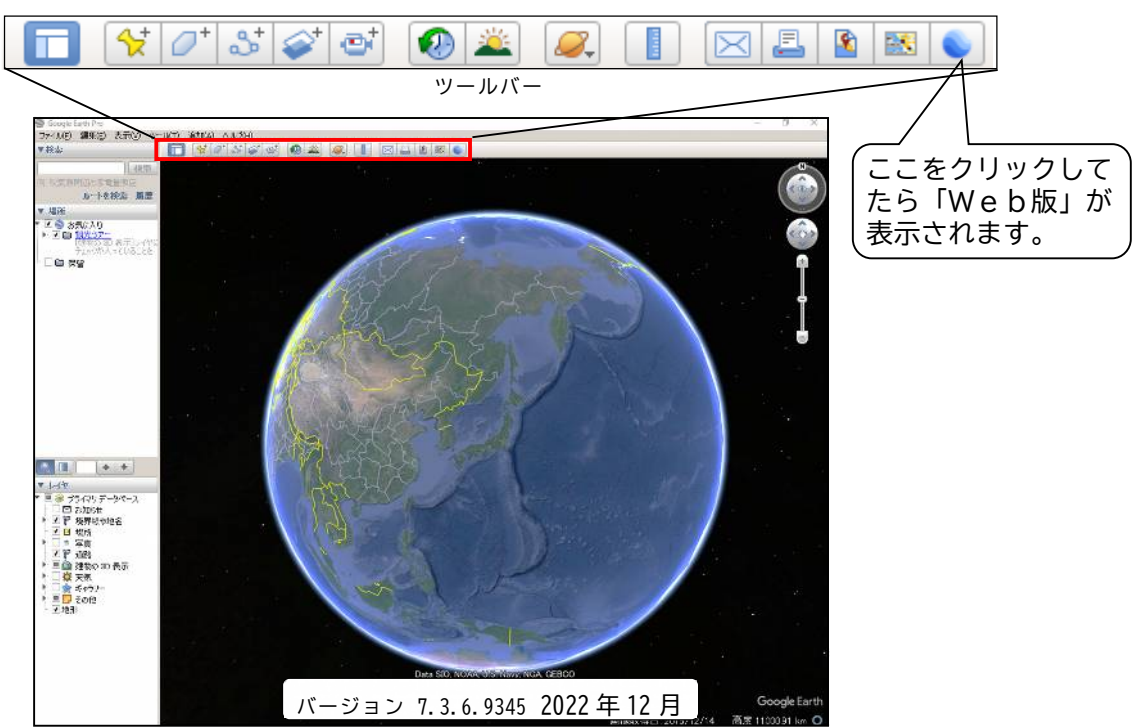

(2)KMLファイルを Google Earth Pro にインポートするやり方

ディスクトップ版(Windows 版)・Web版ともKMLファイルをインポートでき、 共にルートを 2D または 3D 表示できます。

3D ビューする場合、ディスクトップ版は画面右上のナビゲーションボタンでいちい ち操作しなければなりませんが、Web版は画面右下のナビゲーションボタン (2D ま たは 3D)をクリックするだけで自動で画面がグルグルと回転し臨場感があります。

**したがって、ここではWeb版で解説します。**ディスクトップ版 (Windows 版) に ついては、P36 をご覧ください。

[手順1]Web版の「Google Earth Pro」を起動します。

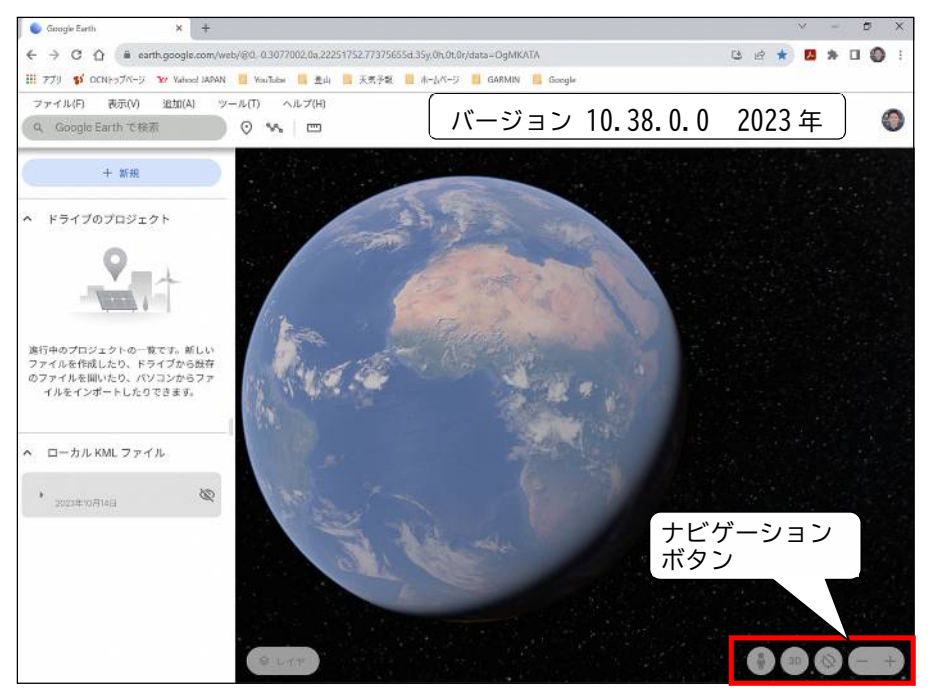

[手順2]KML ファイルをインポートします。 「ファイル」→「KML または KMZ ファイルをインポート」

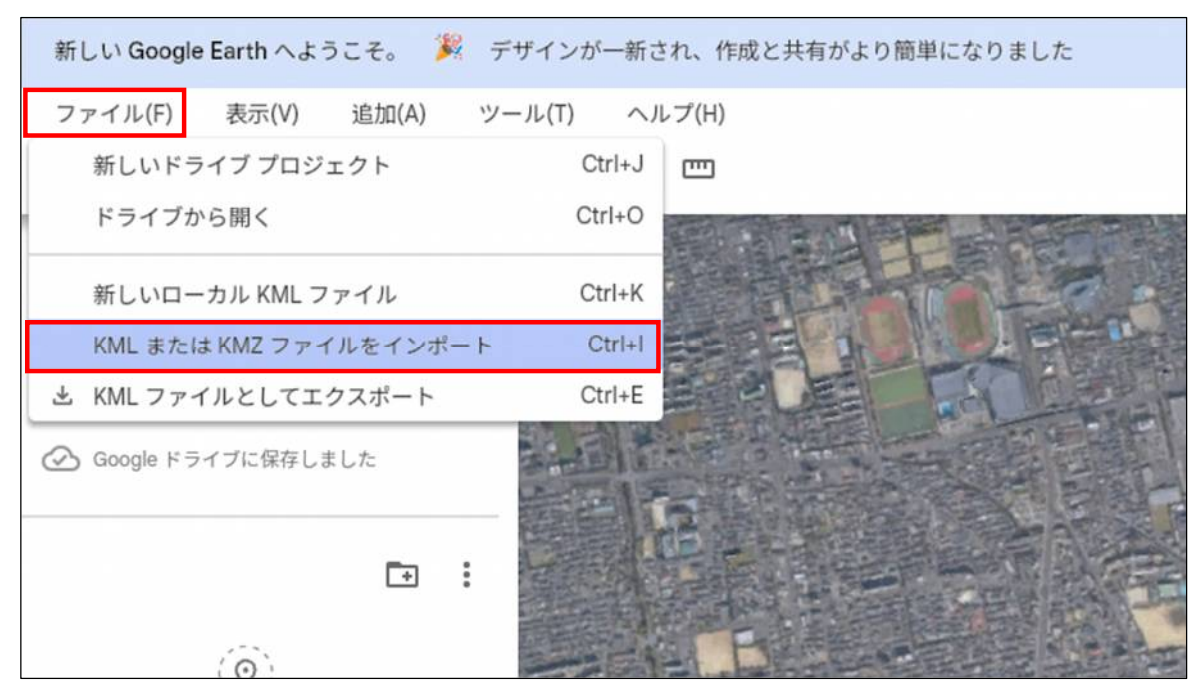

29 Copy Right(C)) 2023.10.30 Masatoshi Inoue

【別のやり方】

上記のやり方の他にフォルダ上部の「+新規」→「ローカル KML ファイル」→ 「インポート」の順にクリックしてからも同様にインポートできます。

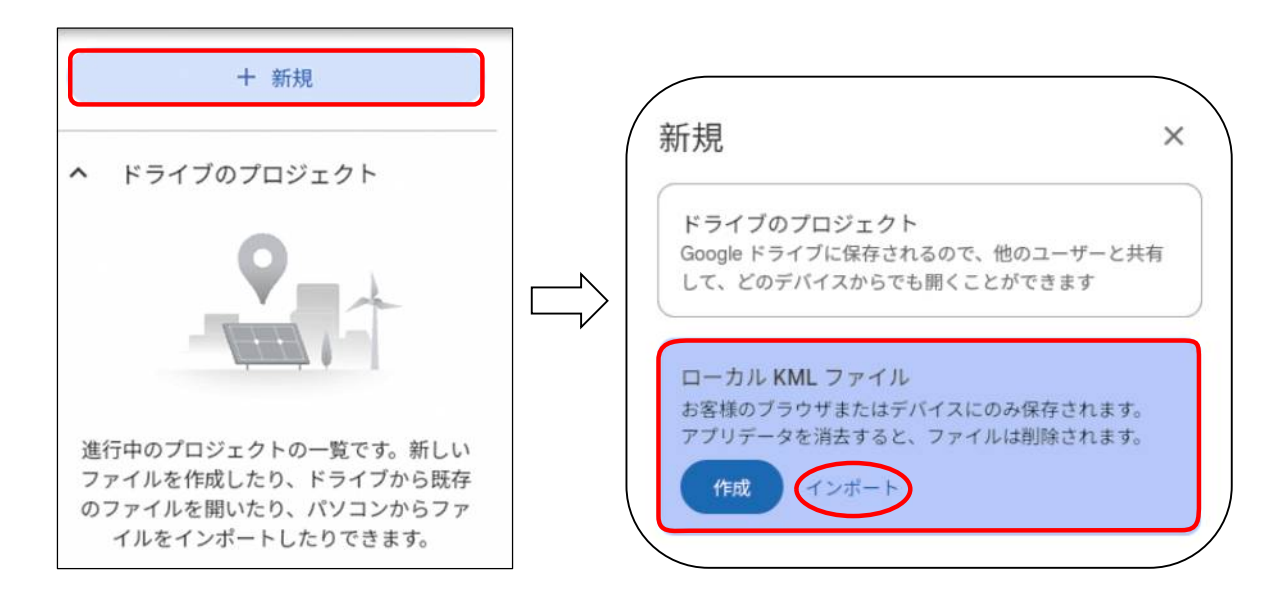

[手順3] 1の手順7 (P27) で自分が好きなフォルダに保存した「立山-Route.kml」を 選択します。

「立山-Route.kml を選択」→「開く」

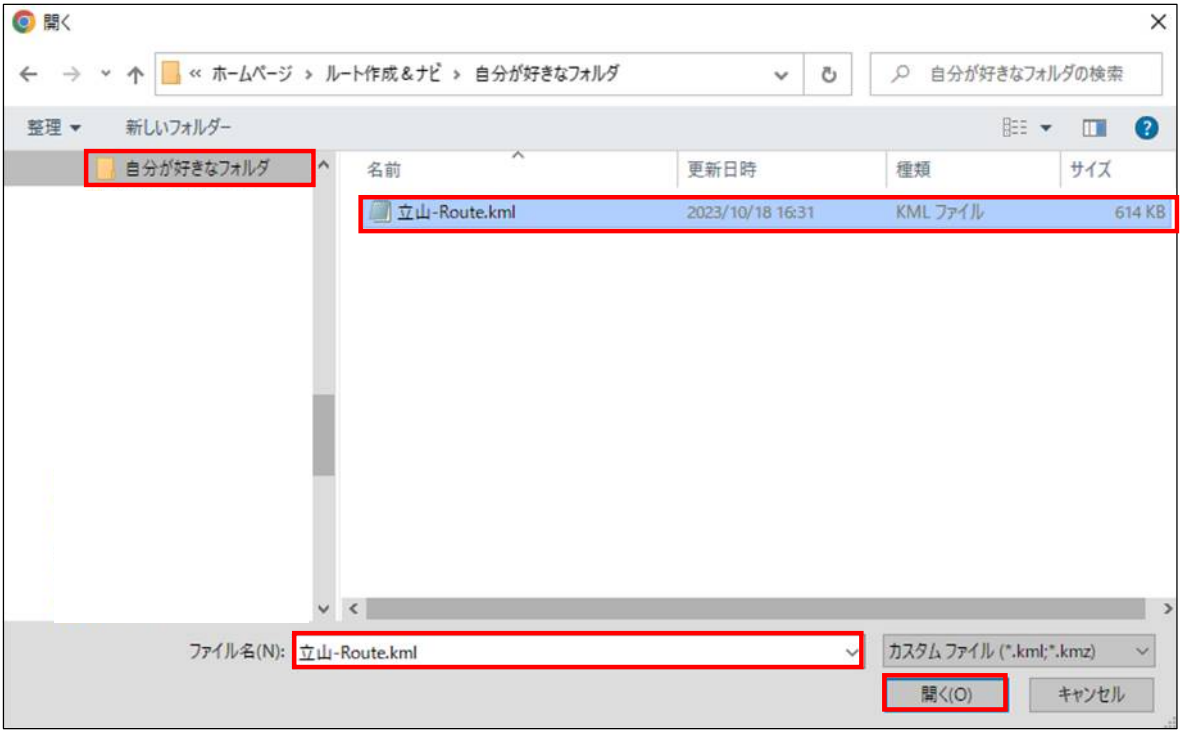

## [手順4] 左側フォルダの「ローカル KML ファイル」の日付横の ▶をクリックし、 「立山-Route.kml」の内容を表示させます。

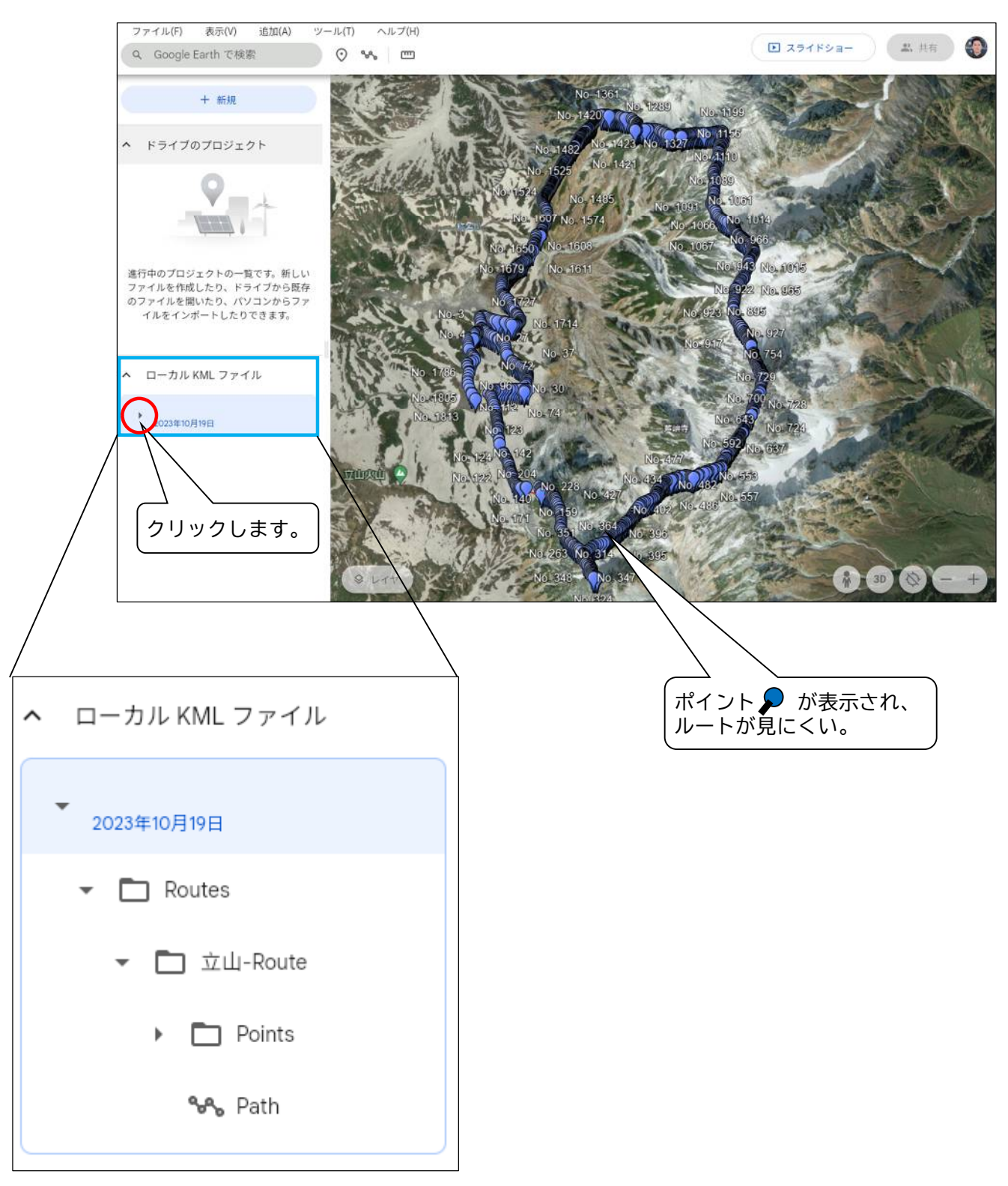

[手順5]ポイント♪ が輻輳表示されてルートが見にくいので、ポイントを非表示にし ます。

Points にマウスを移動し、

「◎をクリック」→「非表示◎に変更」

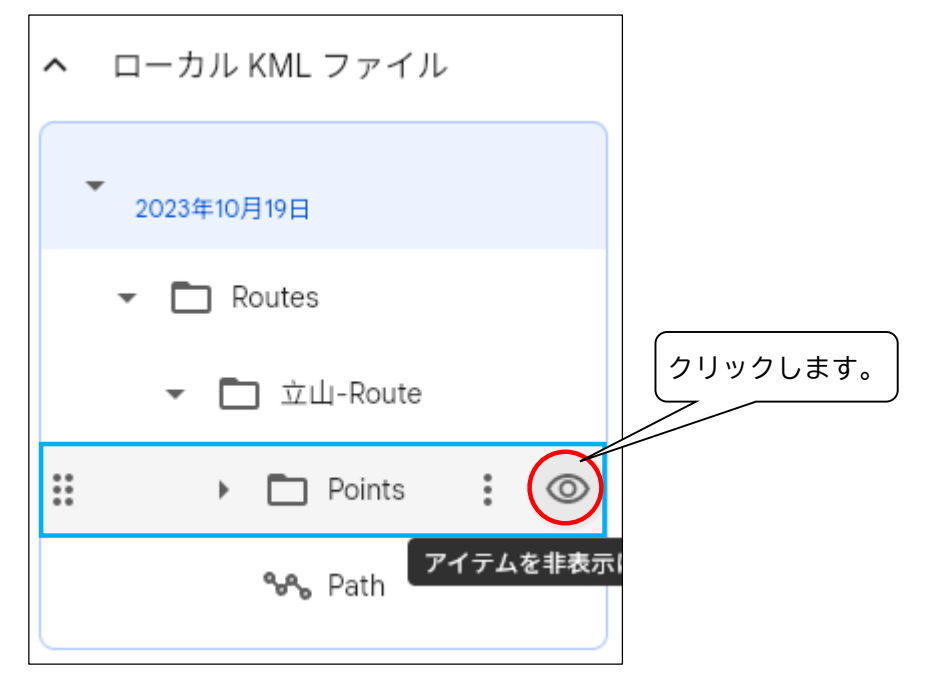

#### ルートが赤色で表示されました。

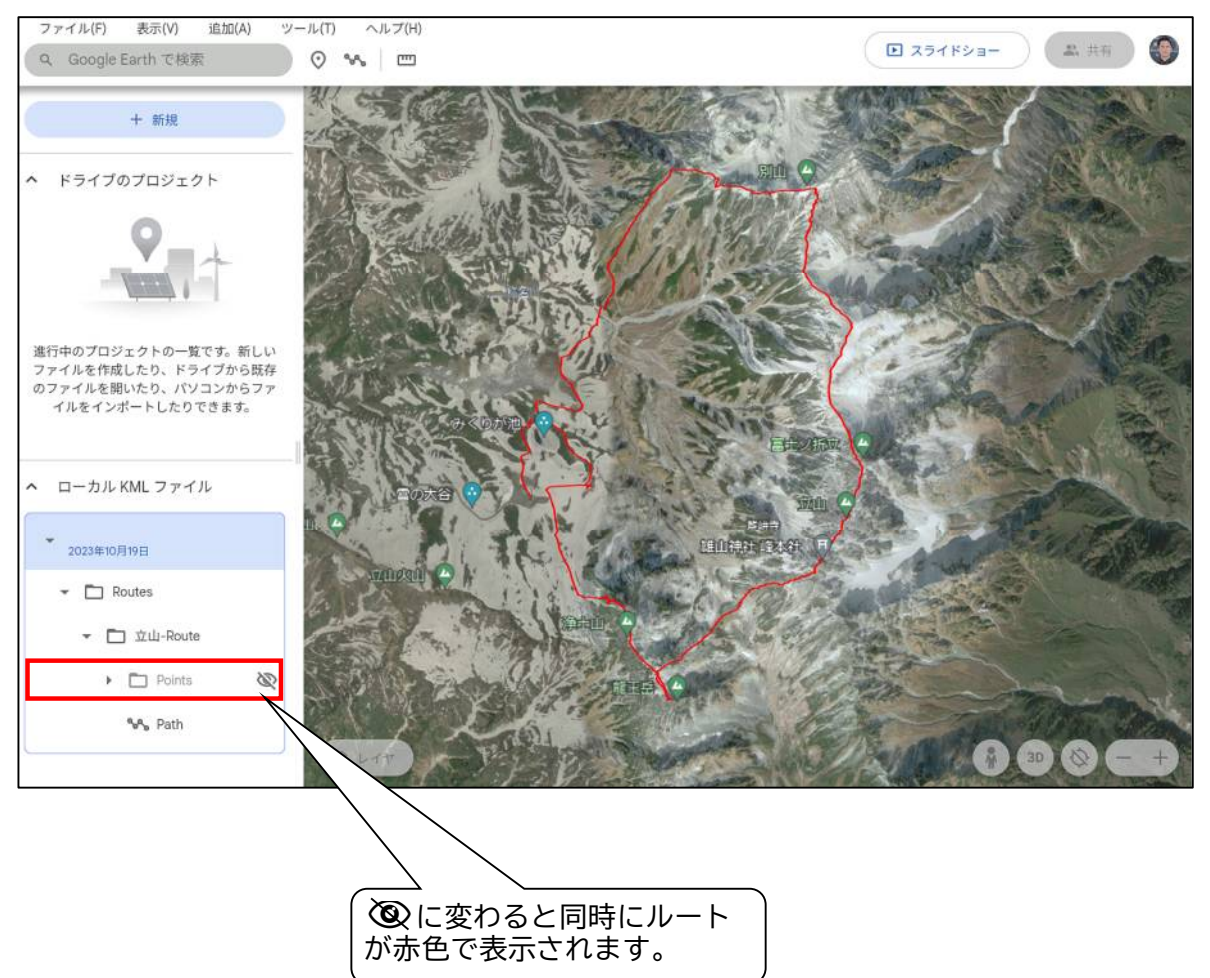

[手順6]ナビゲーションボタンの2Dをクリックし、3D表示に変更します。 3Dビューの立体的な地図に変わり、地図がぐるぐると左回りに回転します。 山域全体のどのあたりを歩いていたか等、三次元で楽しむことができます。

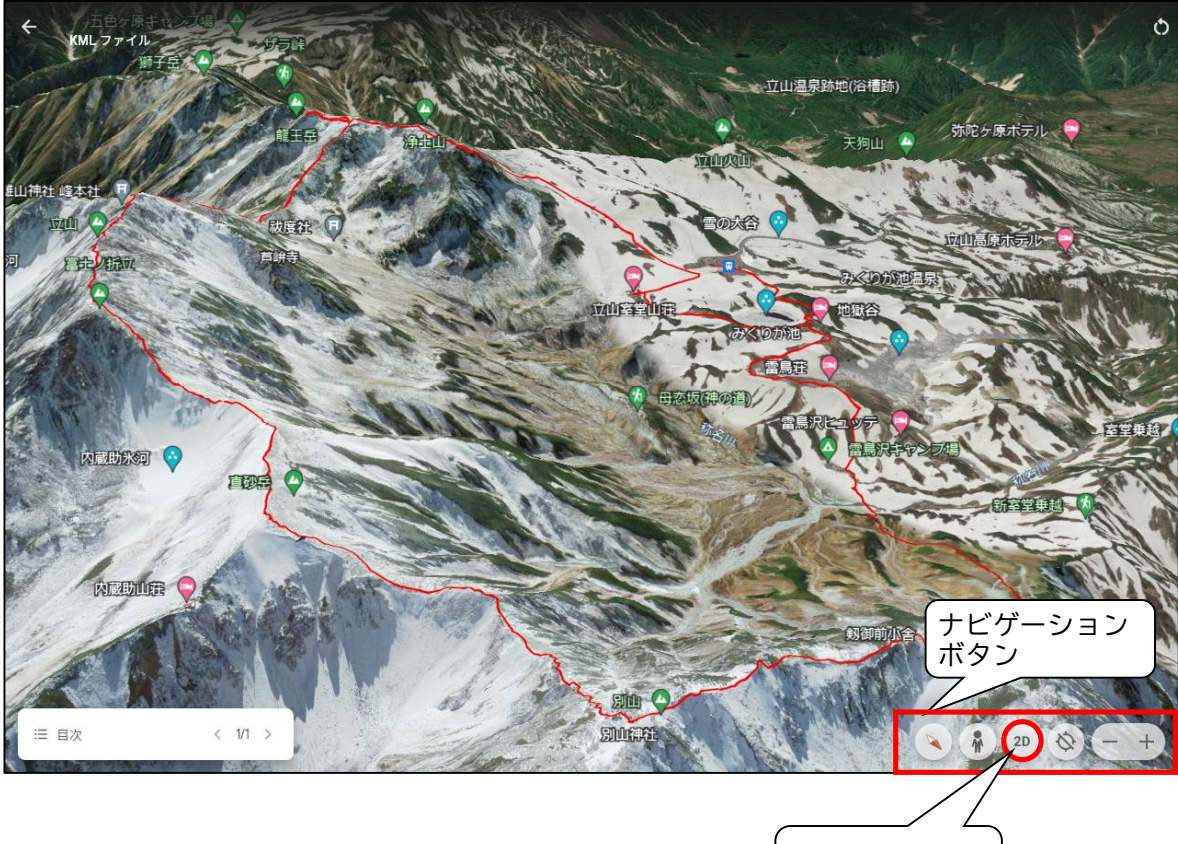

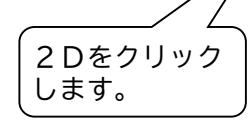

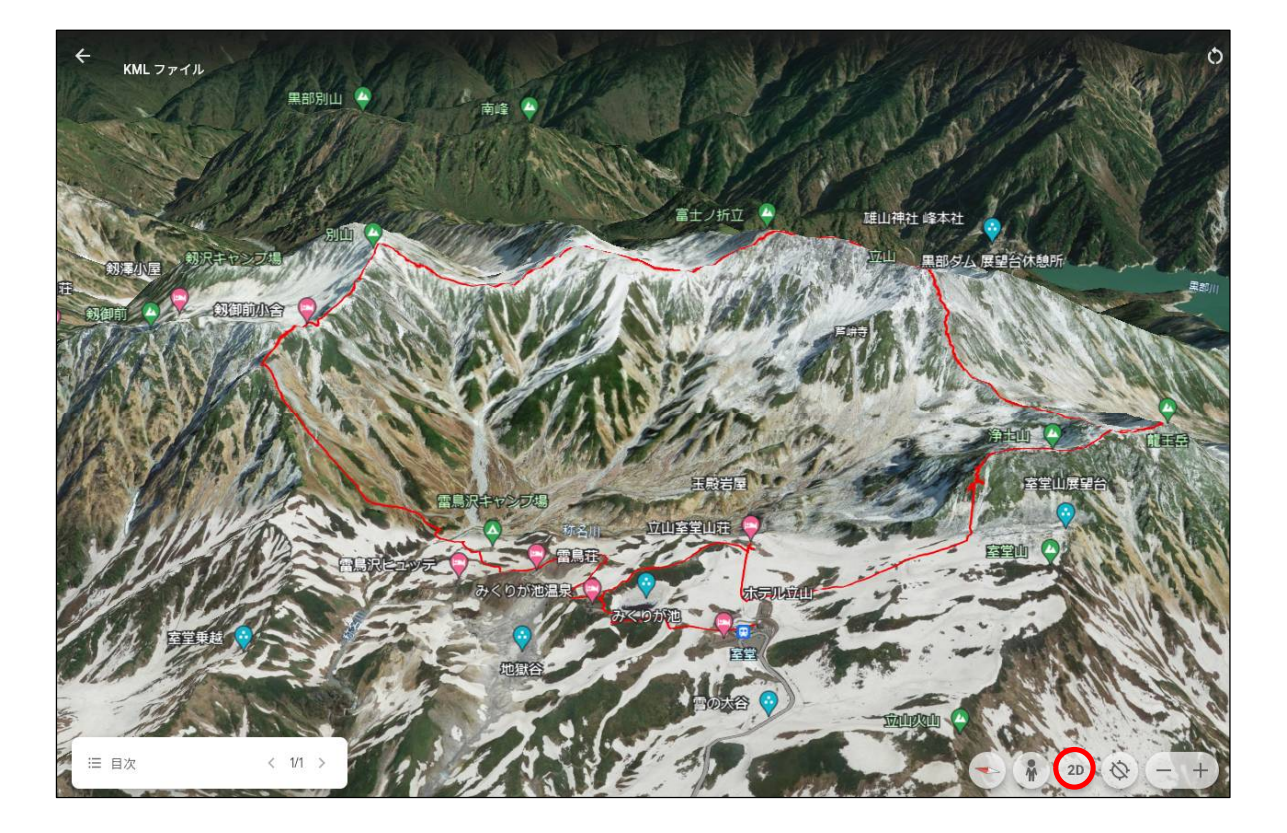

33 Copy Right(C)) 2023.10.30 Masatoshi Inoue

【ルートのラインの色と幅の変更方法】 この例では、ラインの色を「赤→水色」へ、幅を「2→4 ピクセル」に変更します。 [手順 1]「Path 横のオプション」→「編集」

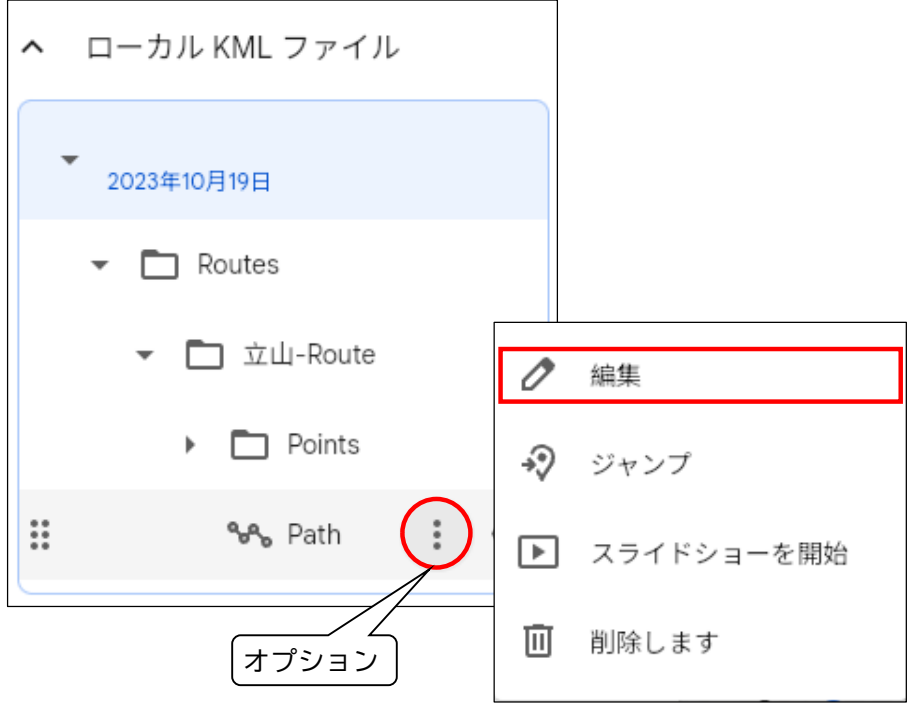

「手順2]ラインの色を「赤→水色」へ変更します。 「色の選択」→「水色を選択」

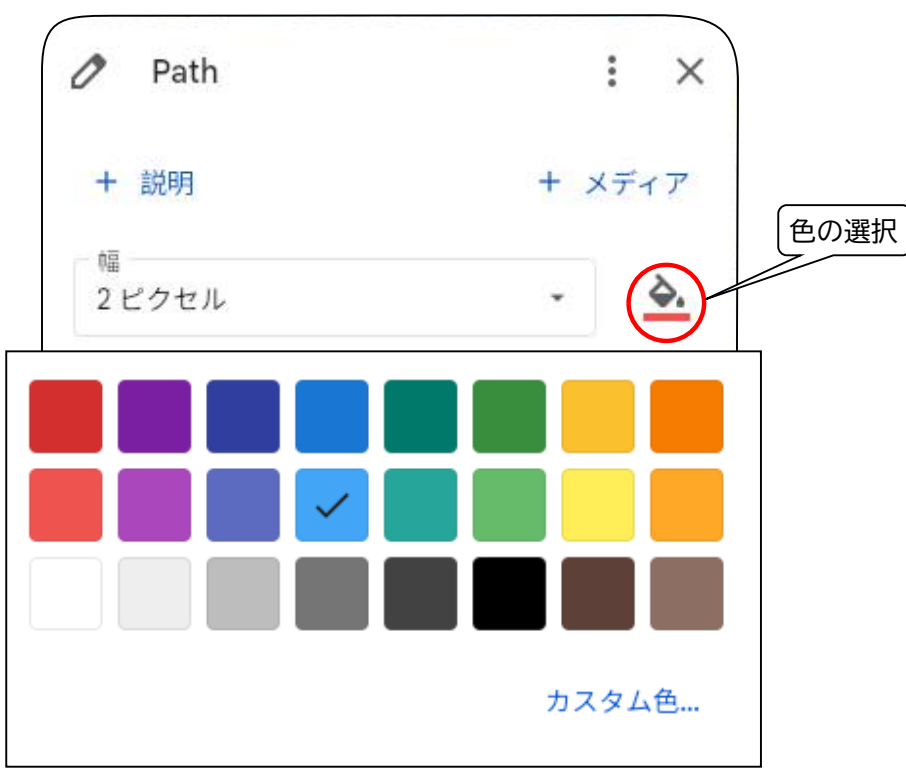

### [手順3]ラインの幅を「2 → 4 ピクセル」に変更します。 幅をクリック後、4 ピクセルを選択します。

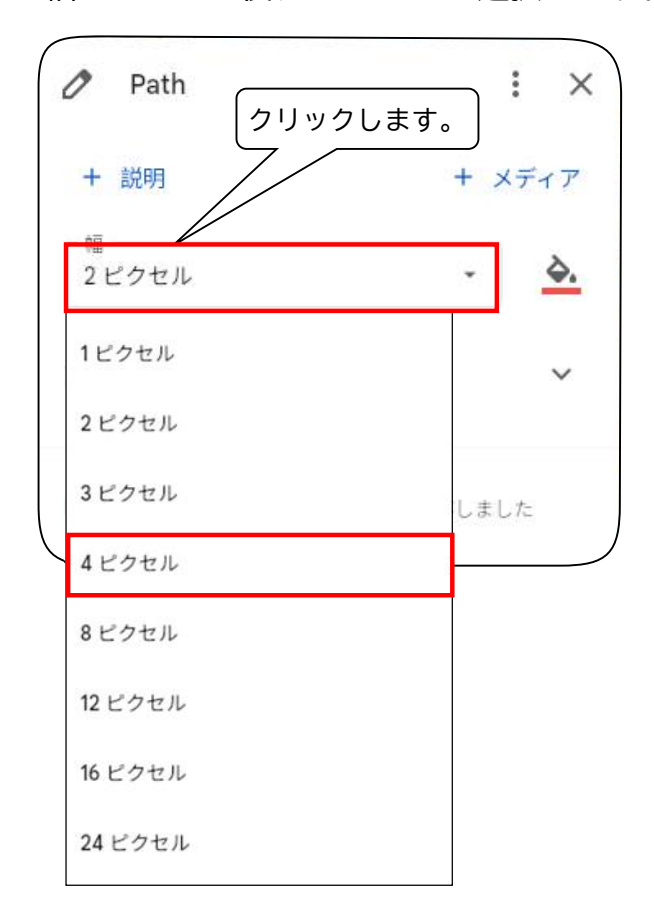

## [手順4]「表示」をクリックし、確認します。 ルートが水色に変わりました。

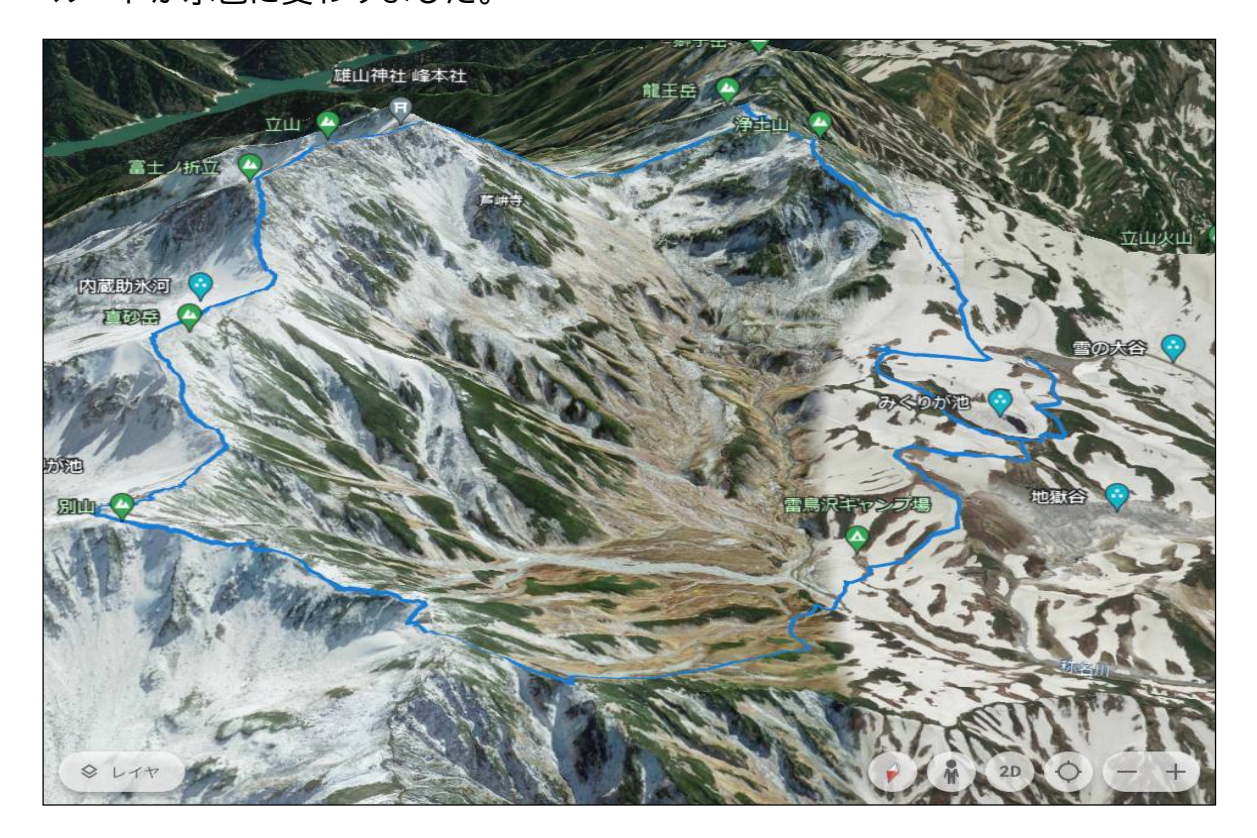

35 Copy Right(C)) 2023.10.30 Masatoshi Inoue

## 【ディスクトップ版(Windows 版)の説明】

KML ファイルをディスクトップ版 (Windows 版) にインポートするやり方を説明します。 なお、GPX ファイルを直接インポートし、KML ファイルに変換することもできます。

[手順1]KML ファイルをインポートします。

「ファイル」→「開く」

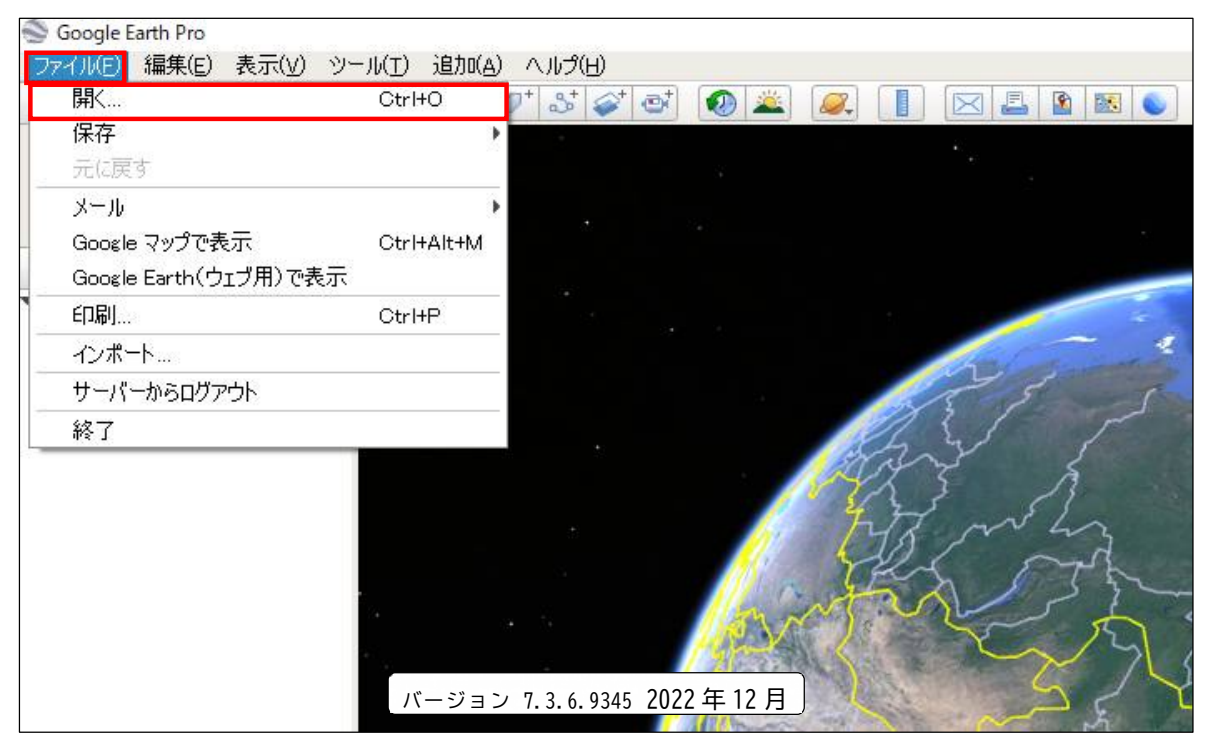

[手順2]1の手順7(P27)で自分が好きなフォルダに保存した「立山-Route.kml」を選択 します。

「立山-Route.kml を選択」→「開く」

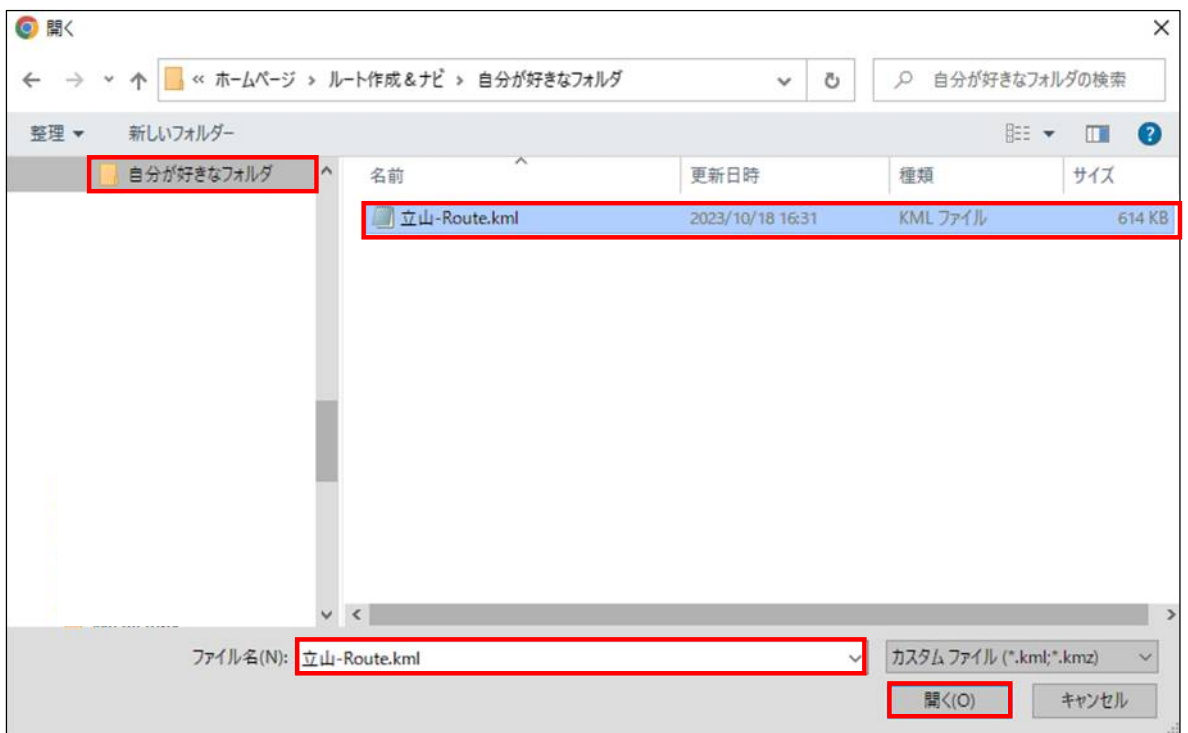

36 Copy Right(C)) 2023.10.30 Masatoshi Inoue

[手順3] サイドバー上段の「立山-Route」横の▶ をクリックし、「立山-Route.kml」の内 容を表示させます。

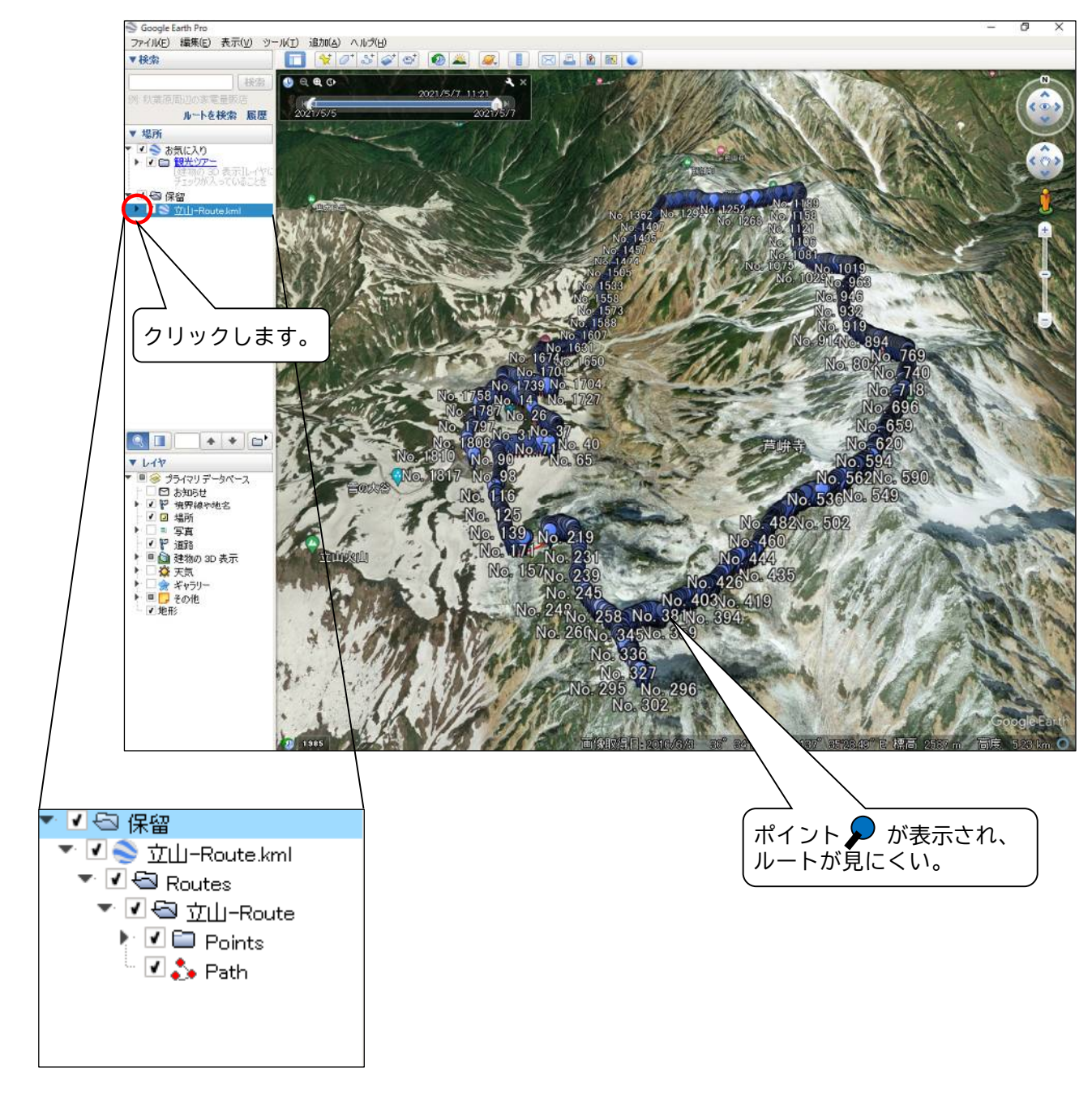

[手順4]ポイント♪ が輻輳表示されルートが見にくいので、ポイントを非表示にします。 Points のチェックを外します。

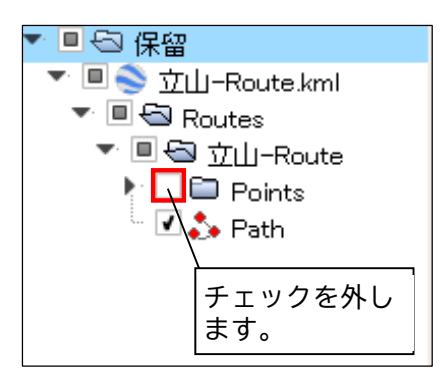

ルートが赤色で表示されました。

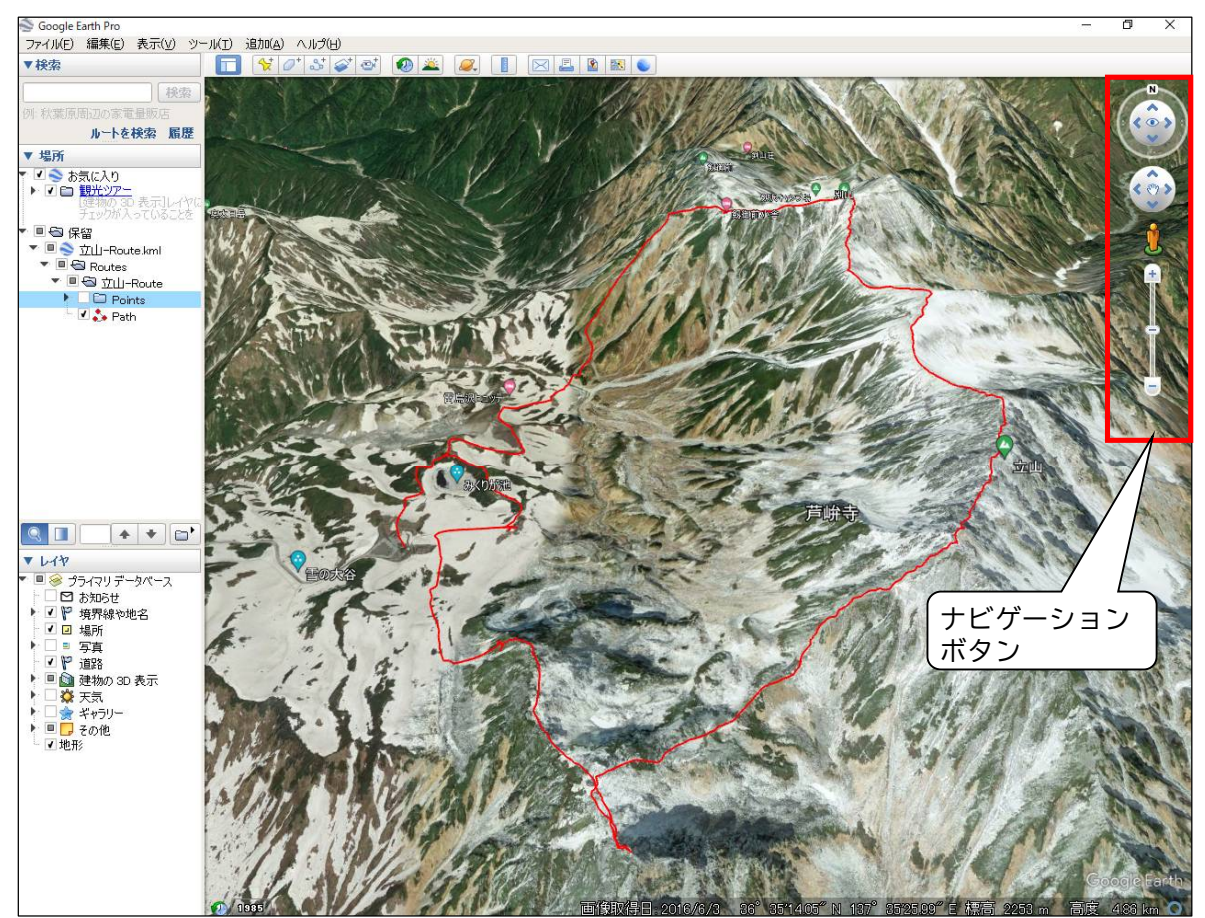

(注 1)ナビゲーションボタンで回転・移動・拡大ができます。

(注 2) ディスクトップ版(Windows 版)は、この他にツアー動画を作成し、 それを動画ファイル(mp4 形式)として書き出し、プロモーション的な 動画を作成することができます。

手軽にドローンから撮影したかのような「空撮動画」を手軽に作成す ることができます。YouTube にもアップできます。

また、お気に入りフォルダには予め作成した「観光ツアー」が収録さ れています。